# **Multimedia-PC-System**

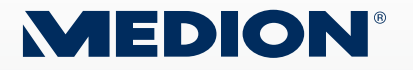

MEDION® Akoya® E4085 D

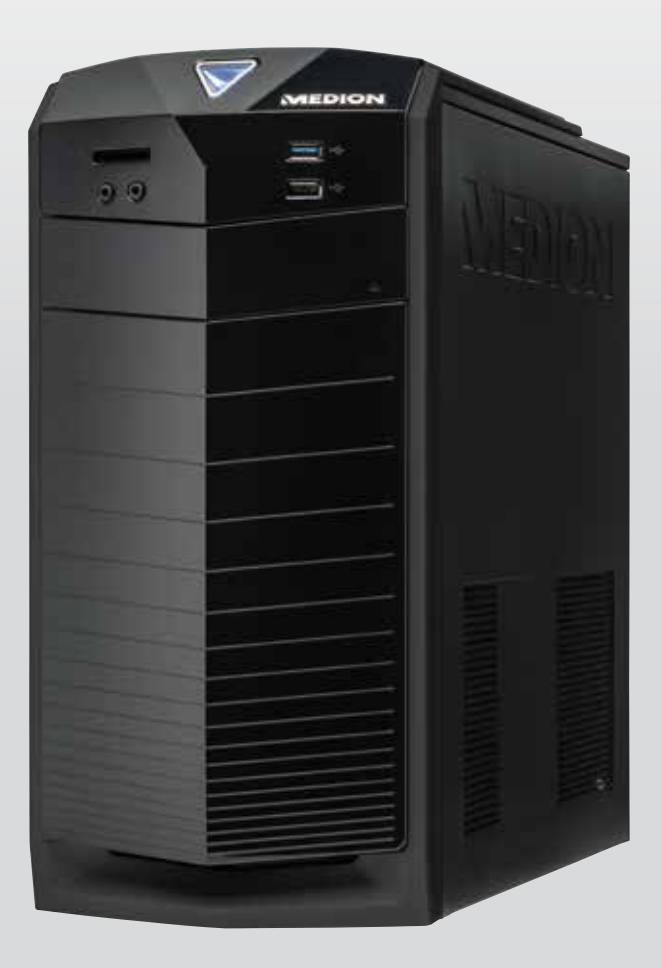

# Bedienungsanleitung MD 8377

**MEDION®** 

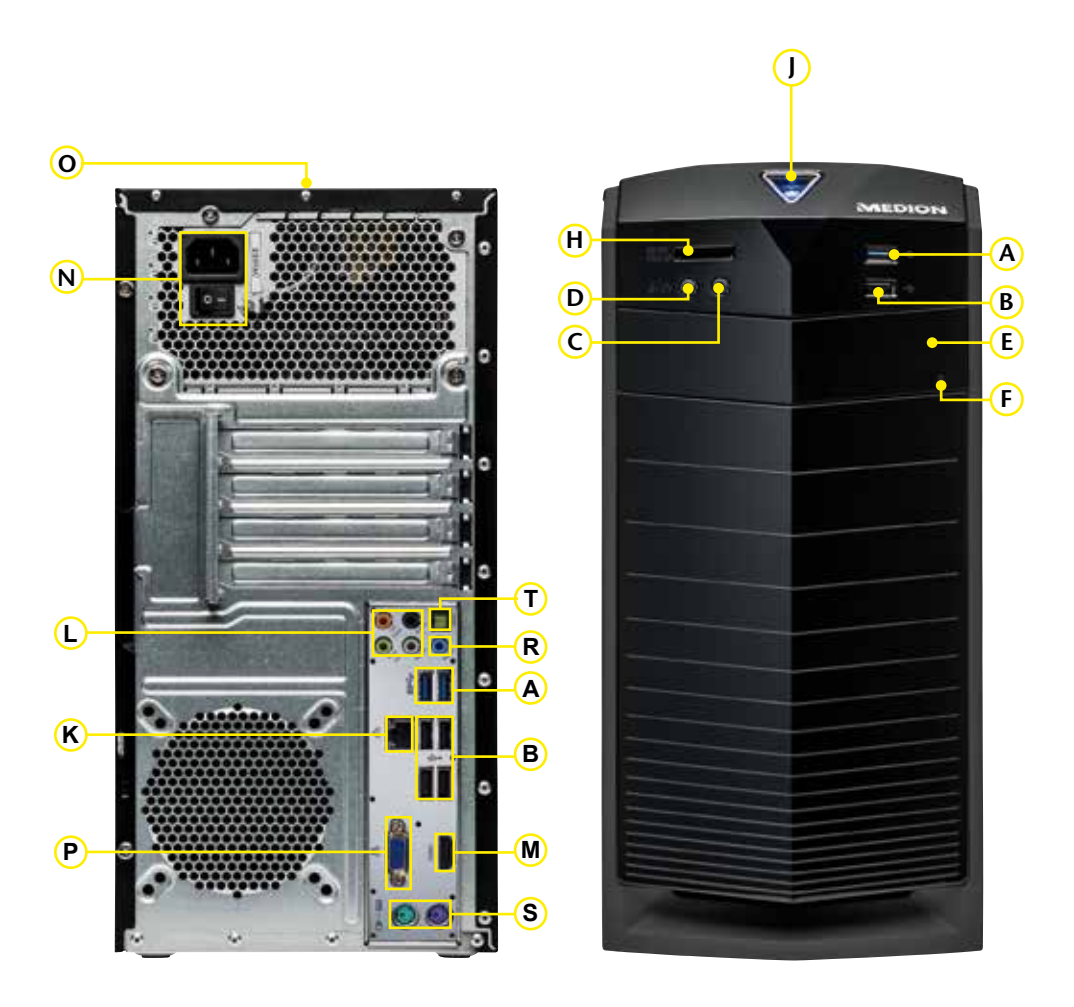

**Die hier abgebildeten Anschlüsse sind symbolisch.**

Wichtig: Ihr Computer verfügt nur über die Anschlüsse und Komponenten, die Ihrem Computermodell entsprechen.

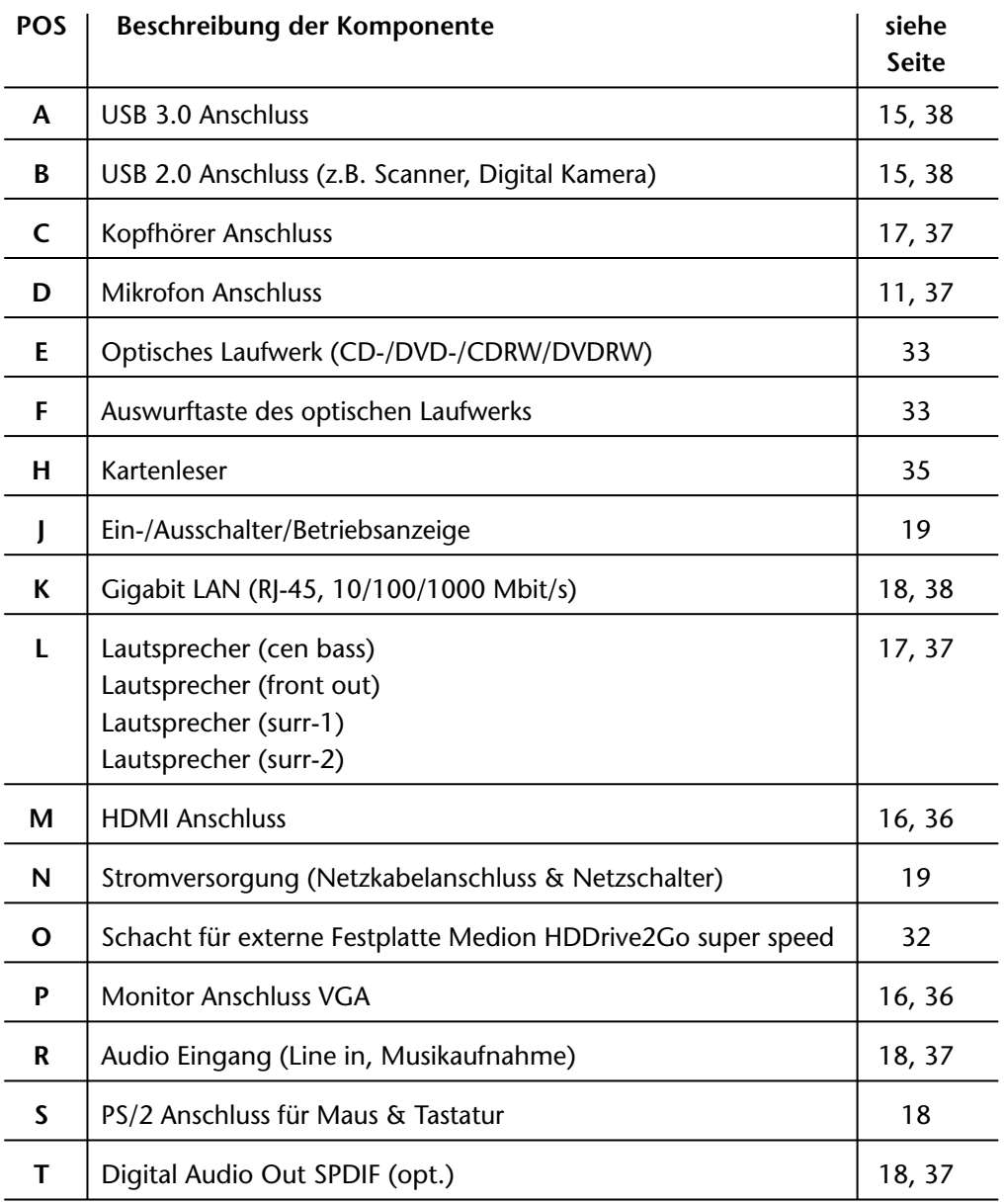

## Inhaltsverzeichnis

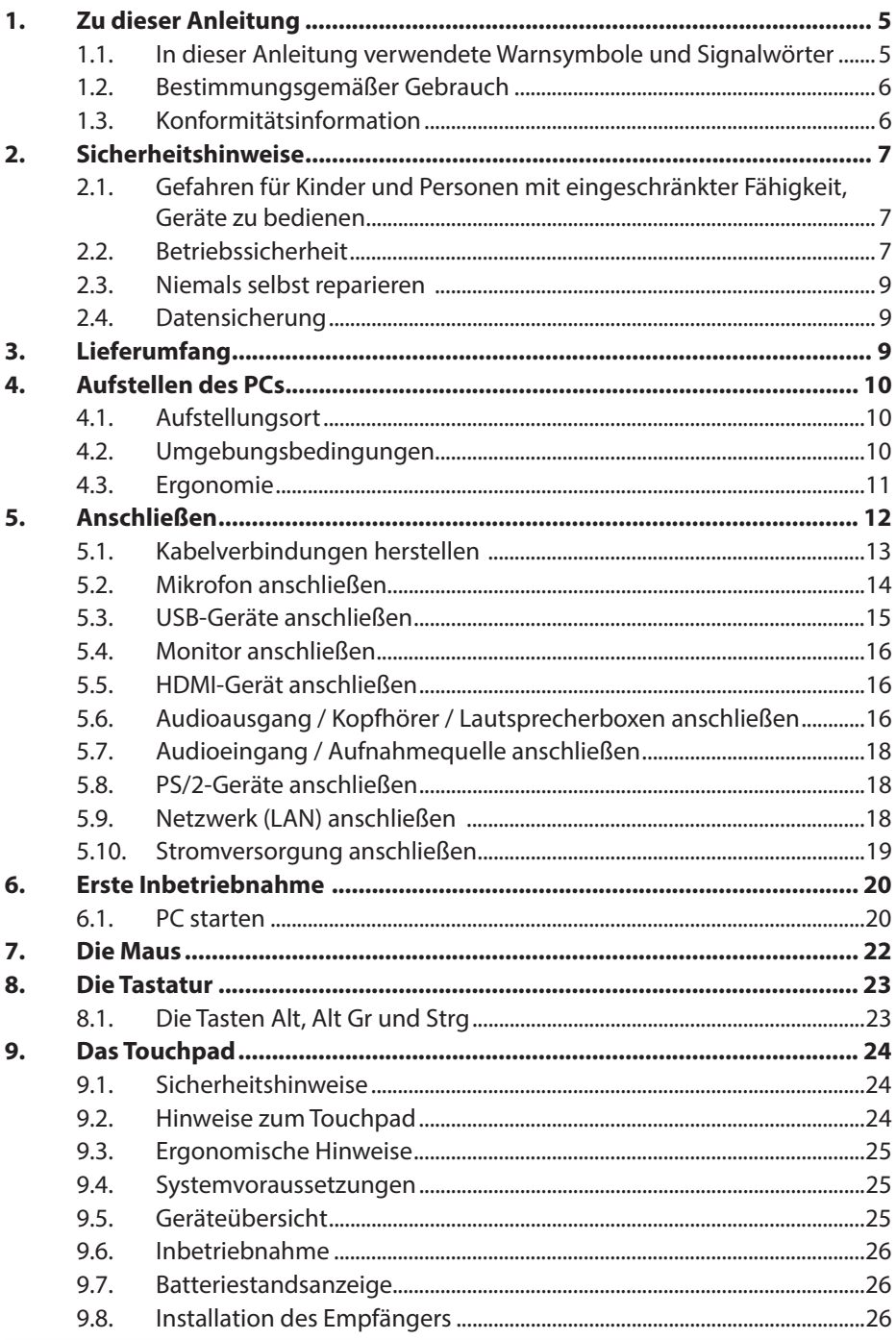

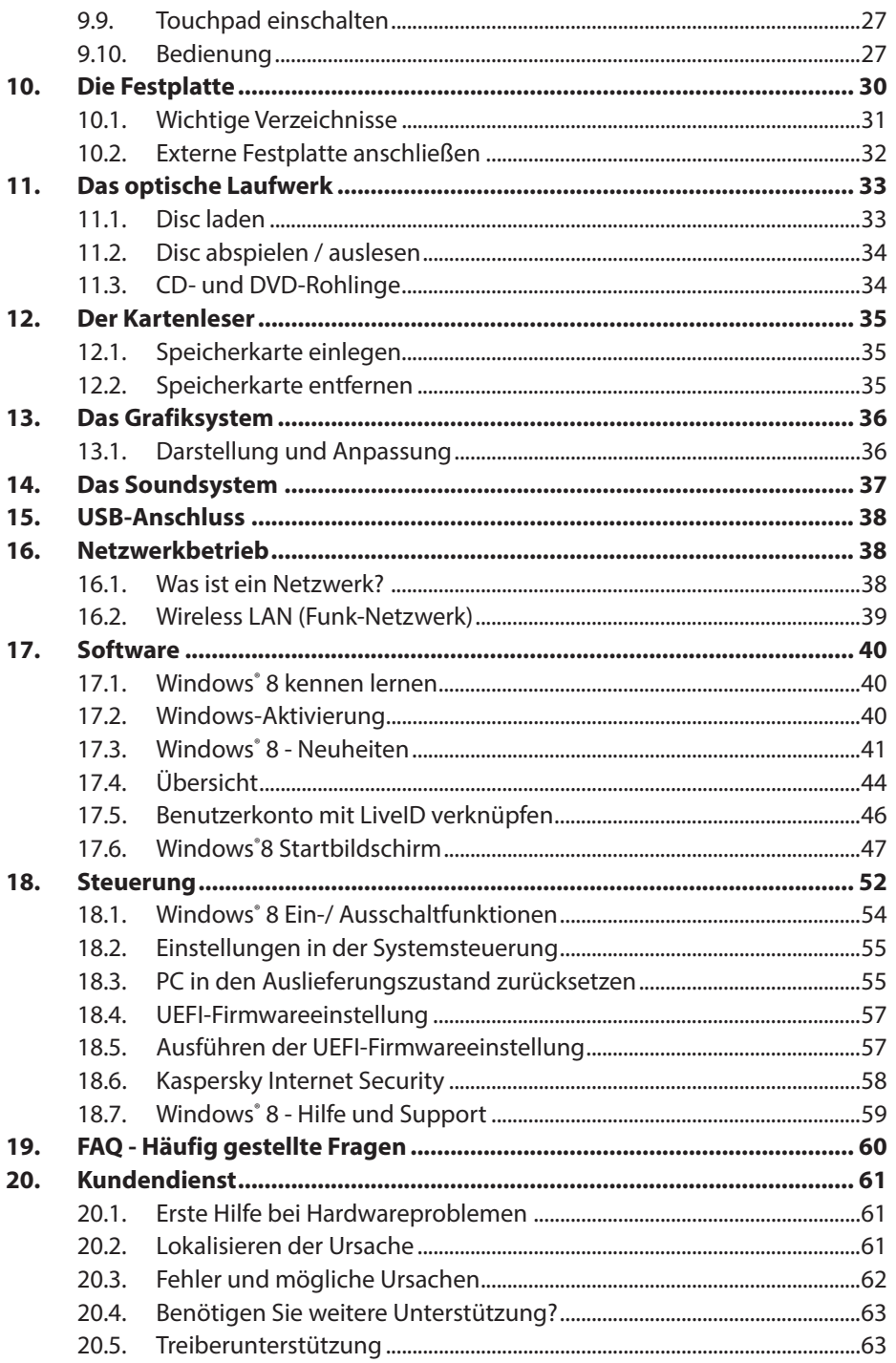

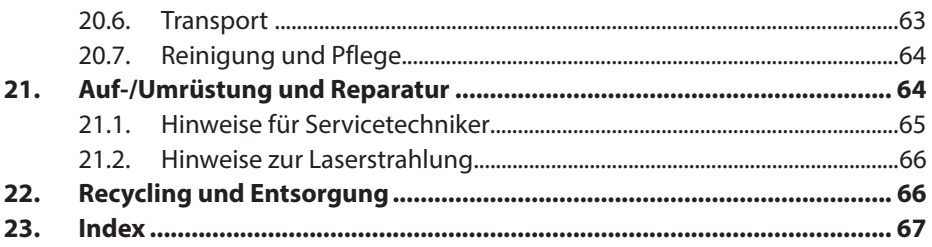

#### **Persönliches**

Notieren Sie zu Ihrem Eigentumsnachweis: Seriennummern ...... .......................................... (z. B. Microsoft®) ................................................ Kaufdatum, -ort ................................................

Die Seriennummer Ihres PCs finden Sie auf der Rückseite des PCs. Übertragen Sie die Nummer ggf. auch in Ihre Garantieunterlagen.

#### **Unsere Zielgruppe**

Diese Bedienungsanleitung richtet sich an Erstanwender sowie an fortgeschrittene Benutzer. Ungeachtet der möglichen professionellen Nutzung, ist der PC für den Betrieb in einem Privathaushalt konzipiert. Die vielfältigen Anwendungsmöglichkeiten stehen der ganzen Familie zur Verfügung.

#### **Die Qualität**

Wir haben bei der Wahl der Komponenten unser Augenmerk auf hohe Funktionalität, einfache Handhabung, Sicherheit und Zuverlässigkeit gelegt. Durch ein ausgewogenes Hard- und Softwarekonzept können wir Ihnen ein zukunftsweisendes Gerät präsentieren, das Ihnen viel Freude bei der Arbeit und in der Freizeit bereiten wird. Wir bedanken uns für Ihr Vertrauen in unsere Produkte und freuen uns, Sie als neuen Kunden begrüßen zu können.

#### **Vervielfältigung dieses Handbuchs**

Dieses Dokument enthält gesetzlich geschützte Informationen. Alle Rechte vorbehalten. Vervielfältigung in mechanischer, elektronischer und jeder anderen Form ohne die schriftliche Genehmigung des Herstellers ist verboten.

Copyright 2013

Alle Rechte vorbehalten.

Diese Bedienungsanleitung ist urheberrechtlich geschützt.

Das Copyright liegt bei der Firma **MEDION®**.

**HDMI**<sup>'</sup>, das HDMI Logo sowie High-Definition Multimedia Interface sind eingetragene Warenzeichen der HDMI Licensing LLC.

Warenzeichen:

**MS-DOS**® und **Windows**® sind eingetragene Warenzeichen der Fa. Microsoft<sup>®</sup>.

Intel, das Intel Logo, Intel Inside, Intel Core, Ultrabook, und Core Inside sind Marken der Intel Corporation in den USA und anderen Ländern.

Andere Warenzeichen sind Eigentum ihrer jeweiligen Besitzer.

D - MEDION AG, Am Zehnthof 77, 45307 Essen

#### **Technische und optische Änderungen sowie Druckfehler vorbehalten**.

## **1. Zu dieser Anleitung**

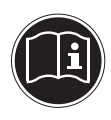

Lesen Sie vor Inbetriebnahme die Sicherheitshinweise aufmerksam durch. Beachten Sie die Warnungen auf dem Gerät und in der Bedienungsanleitung**.**

Bewahren Sie die Bedienungsanleitung immer in Reichweite auf. Wenn Sie das Gerät verkaufen oder weitergeben, händigen Sie unbedingt auch diese Anleitung aus.

### **1.1. In dieser Anleitung verwendete Warnsymbole und Signalwörter**

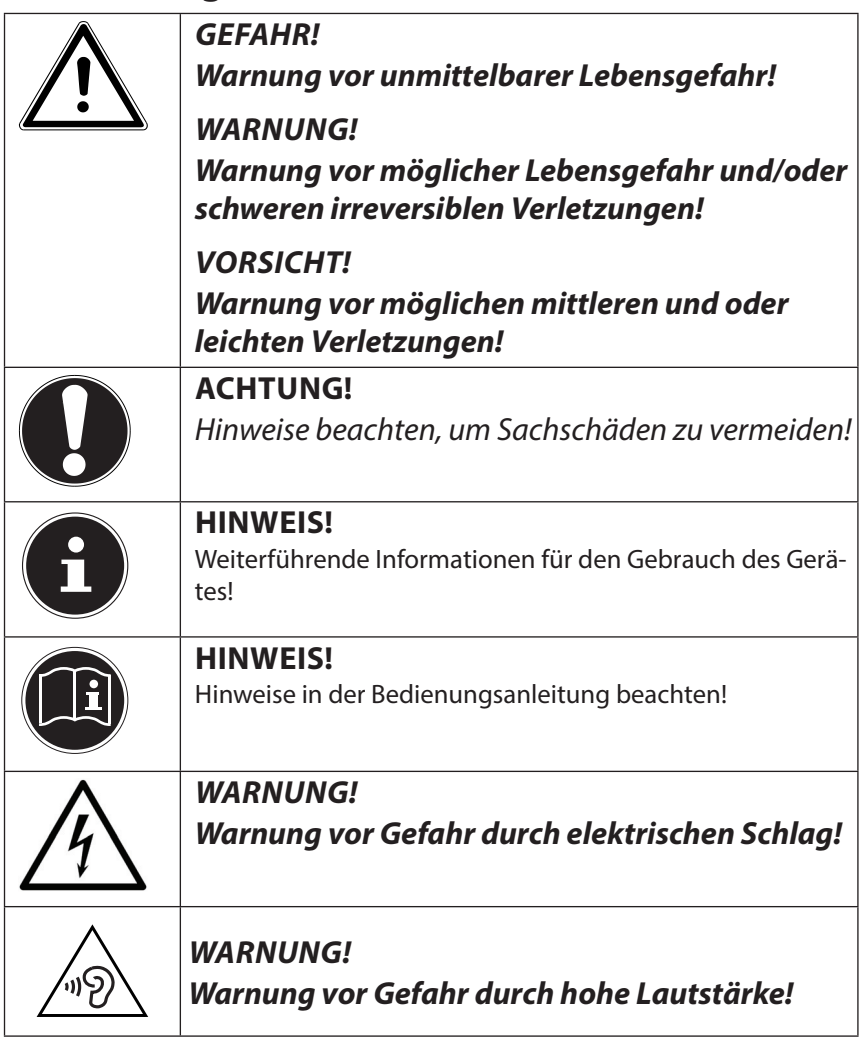

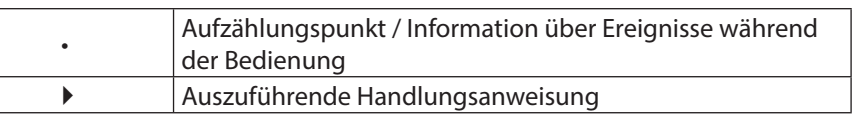

### **1.2. Bestimmungsgemäßer Gebrauch**

Dieses Gerät ist für die Nutzung, Verwaltung und Bearbeitung elektronischer Dokumente und Multimediainhalte sowie für digitale Kommunikation bestimmt und ist nur für den privaten und nicht für den industriellen/kommerziellen Gebrauch bestimmt.

Bitte beachten Sie, dass im Falle des nicht bestimmungsgemäßen Gebrauchs die Haftung erlischt:

- Bauen Sie das Gerät nicht ohne unsere Zustimmung um und verwenden Sie keine nicht von uns genehmigten oder gelieferten Zusatzgeräte.
- Verwenden Sie nur von uns gelieferte oder genehmigte Ersatz- und Zubehörteile.
- Beachten Sie alle Informationen in dieser Bedienungsanleitung, insbesondere die Sicherheitshinweise. Jede andere Bedienung gilt als nicht bestimmungsgemäß und kann zu Personen- oder Sachschäden führen.
- Nutzen Sie das Gerät nicht unter extremen Umgebungsbedingungen.

## **1.3. Konformitätsinformation**

Mit diesem PC wurde folgende Funkausstattung ausgeliefert:

- Wireless LAN
- USB-Empfänger

Hiermit erklärt die MEDION AG, dass sich dieses Gerät in Übereinstimmung mit den grundlegenden Anforderungen und den übrigen einschlägigen Bestimmungen der R&TTE Richtlinie 1999/5/EG befindet.

Dieses Gerät erfüllt die grundlegenden Anforderungen und relevanten Vorschriften der Ökodesign Richtlinie 2009/125/EG. Vollständige Konformitätserklärungen sind erhältlich unter www.medion.com/conformity.

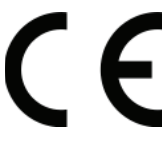

## **2. Sicherheitshinweise**

### **2.1. Gefahren für Kinder u nd Personen mit eingeschränkter Fähigkeit, Geräte zu bedienen**

- Dieses Gerät ist nicht dafür bestimmt, durch Personen (einschließlich Kinder) mit eingeschränkten physischen, sensorischen oder geistigen Fähigkeiten oder mangels Erfahrung und/oder mangels Wissen benutzt zu werden, es sei denn, sie werden durch eine für Ihre Sicherheit zuständige Person beaufsichtigt oder erhielten von Ihnen Anweisungen, wie das Gerät zu benutzen ist.
- Kinder sollen beaufsichtigt werden, um sicherzustellen, dass sie nicht mit dem Gerät spielen. Kindern darf der Gebrauch des Geräts nicht ohne Aufsicht erlaubt werden.
- Bewahren Sie das Gerät und das Zubehör an einem für Kinder unerreichbaren Platz auf.

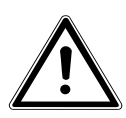

### **GEFAHR!**

**Halten Sie auch die Verpackungsfolien von Kindern fern. Es besteht Erstickungsgefahr.**

## **2.2. Betriebssicherheit**

Lesen Sie dieses Kapitel aufmerksam durch und befolgen Sie alle aufgeführten Hinweise. So gewährleisten Sie einen zuverlässigen Betrieb und eine lange Lebenserwartung Ihres PCs.

- Öffnen Sie niemals das Gehäuse des PCs, Akkus oder Netzadapters! Dies könnte zu einem elektrischen Kurzschluss oder gar zu Feuer führen, was die Beschädigung Ihres PCs zur Folge hat.
- Öffnen Sie niemals das Gehäuse des PCs! Bei geöffnetem Gehäuse besteht Lebensgefahr durch elektrischen Schlag. Betreiben Sie niemals den PC bei geöffnetem Gehäuse.
- Bei den optischen Laufwerken (CDRW, DVD, DVD-RW) handelt es sich um Einrichtungen der Laser Klasse 1, sofern das Gehäuse des optischen Laufwerks nicht entfernt wird. Entfernen Sie nicht die Abdeckung der Laufwerke, da unsichtbare Laserstrahlung austreten kann.
- Führen Sie keine Gegenstände durch die Schlitze und Öffnungen ins Innere des PCs. Dies könnte zu einem elektrischen Kurzschluss, einem elektrischen Schlag oder gar zu Feuer führen, was die Beschädigung Ihres PCs zur Folge hat.
- Schlitze und Öffnungen des PCs dienen der Belüftung. Decken Sie diese Öffnungen nicht ab, da es sonst zu Überhitzung kommen könnte. Beachten Sie beim Aufstellen des PCs einen Mindestabstand an allen Seiten von 20 cm.
- Setzen Sie das Gerät nicht Tropf- oder Spritzwasser aus und stellen Sie keine mit Flüssigkeit gefüllten Gefäße – wie z. B. Vasen – auf das Gerät. Eindringende Flüssigkeit kann die elektrische Sicherheit beeinträchtigen.
- Schalten Sie den PC sofort aus bzw. erst gar nicht ein und wenden Sie sich an den Kundendienst, wenn
	- − das Netzkabel oder die daran angebrachten Stecker angeschmort oder beschädigt sind. Lassen Sie defekte Netzadapter/ Netzkabel nur gegen Originalteile austauschen. Auf keinen Fall dürfen diese repariert werden.
	- − das Gehäuse des PCs beschädigt ist oder Flüssigkeiten hineingelaufen sind. Lassen Sie den PC erst vom Kundendienst überprüfen. Andernfalls kann es sein, dass der PC nicht sicher betrieben werden kann und Lebensgefahr durch elektrischen Schlag besteht!

### **2.3. Niemals selbst reparieren**

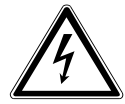

#### **WARNUNG!**

**Versuchen Sie auf keinen Fall, das Gerät selbst zu öffnen oder zu reparieren. Es besteht die Gefahr des elektrischen Schlags!**

• Wenden Sie sich im Störungsfall an das Medion Service Center oder eine andere geeignete Fachwerkstatt, um Gefährdungen zu vermeiden.

### **2.4. Da tensicherung**

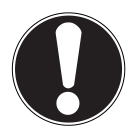

#### **ACHTUNG!**

Machen Sie nach jeder Aktualisierung Ihrer Daten Sicherungskopien auf externe Speichermedien. Die Geltendmachung von Schadensersatzansprüchen für Datenverlust und dadurch entstandene Folgeschäden wird ausgeschlossen**.**

## **3. L ieferumfang**

Bitte überprüfen Sie die Vollständigkeit der Lieferung und benachrichtigen Sie uns bitte innerhalb von 14 Tagen nach dem Kauf, falls die Lieferung nicht komplett ist. Geben Sie hierzu bitte unbedingt die Seriennummer an.

Mit dem von Ihnen erworbenen PC haben Sie folgende Komponenten erhalten:

- PC und Anschlusskabel
- Tastatur und Maus
- Touchpad mit USB-Empfänger
- 2 Batterien 1,5 V, Typ AAA/LR03
- OEM-Version des Betriebssystems
- Dokumentation

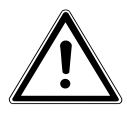

**GEFAHR!**

**Halten Sie das Verpackungsmaterial, wie z.B. Folien von Kindern fern. Bei Missbrauch könnte Erstickungsgefahr bestehen.**

## **4. Aufstellen des PCs**

 Die richtige Aufstellung Ihres PCs trägt wesentlich dazu bei, eine komfortable Bedienung des PCs zu gewährleisten.

### **4.1. Aufstellungsort**

- Halten Sie Ihren PC und alle angeschlossenen Geräte von Feuchtigkeit fern und vermeiden Sie Staub, Hitze und direkte Sonneneinstrahlung. Damit vermeiden Sie Störungen oder Beschädigung des PCs.
- Stellen Sie alle Geräte auf eine stabile, ebene und vibrationsfreie Unterlage und betreiben Sie sie auf nur auf einer solchen Unterlage, um Fehlfunktionen des PCs zu vermeiden.
- Ihr PC ist nicht für den Einsatz an Bildschirmarbeitsplatzgeräten im Sinne der Bildschirmarbeitsplatzverordnung §2 geeignet.

## **4.2. Umgebungsbedingungen**

- Der PC kann bei einer Umgebungstemperatur von +10 °C bis +35 °C und bei einer relativen Luftfeuchtigkeit von 30 % - 70 % (nicht kondensierend) betrieben werden.
- Im ausgeschalteten Zustand kann der PC bei -20 °C bis 50 °C gelagert werden.
- Ziehen Sie bei einem Gewitter den Netzstecker und entfernen Sie insbesondere die Antennenkabel, falls vorhanden. Wir empfehlen zur zusätzlichen Sicherheit die Verwendung eines Überspannungsschutzes, um Ihren PC vor Beschädigung durch Spannungsspitzen oder Blitzschlag aus dem Stromnetz zu schützen.
- Warten Sie nach einem Transport des PCs solange mit der Inbetriebnahme, bis das Gerät die Umgebungstemperatur angenommen hat. Bei großen Temperatur- oder Feuchtigkeitsschwankungen kann es durch Kondensation zur Feuchtigkeitsbildung innerhalb des PCs kommen, die einen elektrischen Kurzschluss verursachen kann.

### **4.3. Ergonomie**

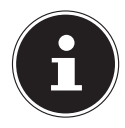

#### **HINWEIS!**

Vermeiden Sie Blendwirkungen, Spiegelungen und zu starke Hell-Dunkel-Kontraste, um Ihre Augen zu schonen**.**

Der Monitor soll niemals in unmittelbarer Nähe der Fenster stehen, weil an dieser Stelle der Arbeitsraum durch das Tageslicht am hellsten beleuchtet ist. Diese Helligkeit erschwert die Anpassung der Augen an den dunkleren Monitor.

Stellen Sie den Monitor stets mit einer zur Fensterfront parallelen Blickrichtung (siehe Bild) auf. Die parallele Blickrichtung sollte auch in Bezug auf künstliche Beleuchtungseinrichtungen eingehalten werden. Das heißt, es gelten bei der Beleuchtung des Arbeitsraumes mit künstlichem Licht im Wesentlichen dieselben Kriterien und Gründe.

Ist es nicht möglich, den Bildschirm wie beschrieben aufzustellen, können folgende Maßnahmen hilfreich sein:

- Drehen, Absenken oder Neigen des Bildschirmgerätes;
- durch Lamellen- oder Vertikalstores an den Fenstern;
- durch Stellwände oder durch Änderungen der Beleuchtungseinrichtung.

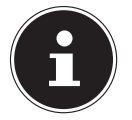

#### **HINWEIS!**

Machen Sie regelmäßig Pausen bei der Arbeit an Ihrem Bildschirm, um Verspannungen und Ermüdungen vorzubeugen.

Langes Sitzen ohne Veränderung der Haltung kann unbequem sein. Um die Risiken physischer Beschwerden oder Schäden zu minimieren, ist die richtige Haltung sehr wichtig.

- **Allgemein** Verändern Sie häufig (ca. alle 20-30 Minuten) Ihre Haltung, und legen Sie häufig Pausen ein, um Ermüdungen zu vermeiden.
- **Rücken** Beim Sitzen am Arbeitsplatz muss der Rücken durch die aufrechte oder leicht nach hinten geneigte Rückenlehne des Arbeitsstuhls abgestützt werden.
- **Arme** Die Arme und Ellenbogen sollten entspannt und locker sein. Die Ellenbogen sollten nahe am Körper anliegen. Halten Sie Unterarme und Hände annähernd parallel zum Boden.
- Handgelenke Die Handgelenke sollten bei der Arbeit mit der Tastatur, der Maus oder dem Trackball möglichst gestreckt und nicht mehr als 10° angewinkelt sein.
- **Beine** Die Oberschenkel sollten horizontal oder leicht nach unten geneigt verlaufen. Die Unterschenkel sollten mit den Oberschenkeln einen Winkel von ungefähr 90° bilden. Die Füße sollten flach auf dem Boden ruhen. Verwenden Sie gegebenenfalls eine Fußstütze, doch vergewissern Sie sich vorher, dass die Sitzhöhe richtig eingestellt ist.
- **Kopf** Der Kopf sollte aufrecht oder nur leicht nach vorne geneigt sein. Arbeiten Sie nicht mit verdrehtem Kopf oder Oberkörper.
- Handauflagefläche: 5 10 cm
- Blickabstand: 50 bis 70 cm
- Beinfreiheit (vertikal): 65 cm (mind.)
- Beinfreiheit (horizontal): 60 cm (mind.)
- Oberste Bildschirmzeile in Augenhöhe oder etwas darunter.

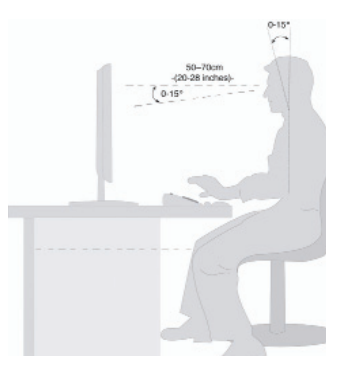

## **5. Anschließen**

Zur besseren Orientierung klappen Sie bitte die linke Umschlaginnenseite mit den Zeichnungen auf, um die Positionen der beschriebenen Anschlüsse zu finden.

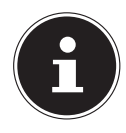

#### **HINWEIS!**

Die aufgeführten Geräte gehören nicht zwangsläufig zum Lieferumfang! Alle aufgelisteten Anschlüsse sind optional und sind nicht zwangsläufig an Ihrem PC vorhanden.

### **5.1. Kabelverbindungen herstellen**

Beachten Sie nachfolgende Hinweise, um Ihren PC ordnungsgemäß und sicher anzuschließen:

- Verlegen Sie die Kabel so, dass niemand darauf treten, oder darüber stolpern kann.
- Stellen Sie keine Gegenstände auf die Kabel, da diese sonst beschädigt werden könnten.
- Lassen Sie keine großen Kräfte, z. B. von der Seite, auf Steckverbindungen einwirken. Dies führt sonst zu Schäden an und in Ihrem Gerät.
- Wenden Sie beim Anschließen von Kabeln und Steckern keine Gewalt an und achten Sie auf die richtige Orientierung der Stecker.
- Wenn Sie ein Anschlusskabel von Ihrem Gerät trennen, ziehen Sie es am Stecker heraus, nicht am Kabel.
- Vermeiden Sie Kurzschluss und Kabelbruch indem Sie Kabel nicht quetschen oder stark biegen.
- Schließen Sie die Peripheriegeräte wie Tastatur, Maus, Monitor etc. nur an, wenn der PC ausgeschaltet ist, um Beschädigungen des PCs oder der Geräte zu vermeiden. Einige Geräte können auch im laufenden Betrieb angeschlossen werden. Dies ist meist bei Geräten mit USB-Anschluss der Fall. Befolgen Sie

in jedem Fall die Hinweise der entsprechenden Bedienungsanleitung**.**

- Wahren Sie mindestens einen Meter Abstand von hochfrequenten und magnetischen Störquellen (TV-Gerät, Lautsprecherboxen, Mobiltelefon, DECT-Telefone usw.), um Funktionsstörungen und Datenverlust zu vermeiden.
- Bitte beachten Sie, dass in Verbindung mit diesem PC nur abgeschirmte Kabel, kürzer als 3 Meter für die externen Schnittstellen eingesetzt werden dürfen. Bei Druckerkabeln benutzen Sie bitte nur doppelt abgeschirmte Kabel.
- Tauschen Sie die mitgelieferten Kabel nicht gegen andere aus. Benutzen Sie ausschließlich die zum Lieferumfang gehörenden Kabel, da diese in unseren Labors ausgiebig geprüft wurden.
- Benutzen Sie für den Anschluss Ihrer Peripherie-Geräte ebenfalls nur die mit den Geräten ausgelieferten Anschlusskabel.
- Stellen Sie sicher, dass alle Verbindungskabel mit den dazugehörigen Peripheriegeräten verbunden sind, um Störstrahlungen zu vermeiden. Entfernen Sie die nicht benötigten Kabel.
- An den PC dürfen nur Geräte angeschlossen werden, die die Norm EN60950 "Sicherheit von Einrichtungen der Informationstechnik" oder die Norm EN60065 "Sicherheitsanforderungen - Audio-, Video- und ähnliche elektronische Geräte" erfüllen.
- Neue Geräte können in den ersten Betriebs stunden einen typischen, unvermeidlichen aber völlig ungefährlichen Geruch abgeben, der im Laufe der Zeit immer mehr abnimmt. Um der Geruchsbildung entgegenzuwirken, empfehlen wir Ihnen, den Raum regelmäßig zu lüften. Wir haben bei der Entwicklung dieses Produktes Sorge dafür getragen, dass geltende Grenzwerte deutlich unterschritten werden.

#### **HINWEIS!**

Die aufgeführten Geräte gehören **nicht** zwangsläufig zum Lieferumfang. Sie brauchen nur die Komponenten anzuschließen, die Sie an Ihrem PC betreiben. Verfügen Sie nicht über das beschriebene Gerät, können Sie den betreffenden Punkt überspringen und ggf. später durchführen.

## **5.2. M ikrofon anschließen**

Position in der Umklappübersicht: **D**

- Schließen Sie an der rosafarbenen Buchse ein Mikrofon mit einem 3,5 mm Mono-Klinkenstecker an.
- Positionieren Sie das Mikrofon so, dass es nicht direkt auf die Lautsprecher zeigt. Dadurch verhindern Sie akustische Rückkopplungen, die sich durch lautes Pfeifen bemerkbar machen.

## **5.3. USB-Geräte anschließen**

Position in der Umklappübersicht: **A, B**

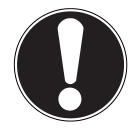

#### **ACHTUNG!**

Schließen Sie Ihre USB-Geräte erst nach der Ersteinrichtung Ihres neuen PCs an. So verhindern Sie unnötige Verwirrung bei der Installation. In der Regel können diese Geräte während des Betriebes angeschlossen werden. Lesen Sie dazu die Bedienungsanleitung Ihres Peripheriegerätes.

• Die Spannungsausgänge des PCs für USB sind durch eine Sicherung (Limited Power Source im Sinn der EN60950) geschützt. Dies stellt sicher, dass bei einem technischen Defekt des PCs die mit den betreffenden Anschlüssen verbundenen Peripheriegeräte nicht beschädigt werden.

Es stehen Ihnen meist mehrere Anschlussbuchsen zur Verfügung, die wahlweise benutzt werden können.

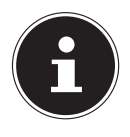

#### **HINWEIS!**

Um eine Beschädigung der Kontakte zu vermeiden, achten Sie darauf, dass der Stecker und die Buchse genau zusammen passen. Durch die asymmetrische Form passt der Stecker nur in einer Position in die Buchse**.**

 Schließen Sie Geräte (Drucker, Scanner, Kamera etc.) an die entsprechende Buchse an.

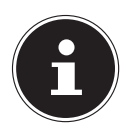

#### **HINWEIS!**

Schließen Sie Ihre Geräte möglichst immer an dem Anschluss an, an dem sie installiert wurden. Andernfalls erhalten sie eine neue ID und eine Nachinstallation der Treiber ist erforderlich**.**

## **5.4. Monitor anschließen**

Position in der Umklappübersicht: **P** Ihr PC ist mit einem VGA-Anschluss ausgestattet.

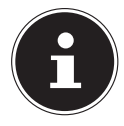

#### **HINWEIS!**

Sollte Ihr Monitor über mehrere Eingänge verfügen (z. B. VGA und DVI), schließen Sie immer nur ein Datenkabel an, um Probleme mit der Signalzuordnung zu vermeiden.

Um eine Beschädigung der Kontakte zu vermeiden, achten Sie darauf, dass der Stecker und die Buchse genau zusammen passen. Durch die asymmetrische Form passt der Stecker nur in einer Position in die Buchse.

- Verbinden Sie das Datenkabel des Bildschirmes mit der Buchse des Grafiksystems. Entfernen Sie den weißen Schutzring (falls vorhanden) am Monitorstecker.
- Drehen Sie die Schrauben beim Anschluss eines VGA oder DVI Gerätes am Monitorkabel anschließend handfest an.

## **5.5. HDMI-Gerät anschließen**

Position in der Umklappübersicht: **M** HDMI ist die Abkürzung für "High Definition Multimedia Interface", das ist eine Schnittstelle zur volldigitalen Übertragung von Audio- und Videodaten.

 Schließen Sie an diesem Anschluss ein TV-Gerät, einen Monitor oder einen Projektor an, sofern diese Ausgabegeräte über einen entsprechenden Anschluss verfügen.

### **5.6. Audioausgang / Kopfhörer / Lautsprecherboxen anschließen**

Schließen Sie hier Aktivboxen zur Wiedergabe oder ein Audioverbindungskabel zur Aufnahme an. Lesen Sie in der Bedienungsanleitung Ihrer Stereoanlage nach, welchen Eingang Sie hierfür verwenden müssen (meist Line In oder Aux).

 Stecken Sie das Kabel mit dem 3,5 mm Stereo-Klinkenstecker in die grüne Buchse mit der Bezeichnung **front out** an der Rückseite des PCs.

### **5.6.1. Kopfhörer anschließen**

Position in der Umklappübersicht: **C**

Schließen Sie hier einen **Kopfhörer/Ohrhörer** an.

 Stecken Sie das Kabel mit dem 3,5 mm Stereo-Klinkenstecker in die grüne Buchse Ihres PCs.

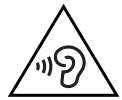

#### **WARNUNG!**

**Zu große Lautstärke bei der Verwendung von Ohrhörern oder Kopfhörern erzeugt übermäßigen Schalldruck und kann zum Verlust des Hörsinns führen. Stellen Sie die Lautstärke vor der Wiedergabe auf den niedrigsten Wert ein. Starten Sie die Wiedergabe und erhöhen Sie die Lautstärke auf den Pegel, der für Sie angenehm ist. Durch Verändern der Grundeinstellung des Equalizers kann sich die Lautstärke erhöhen und damit zu bleibenden Hörschäden führen. Ferner kann das Verändern der Treiber, der Software, des Equalizers, des Betriebssystems etc. zur Erhöhung der Lautstärke und daher ebenfalls zu bleibenden Hörschäden führen.**

**Wenn ein Gerät längere Zeit mit erhöhter Lautstärke über einen Kopfhörer/Ohrhörer betrieben wird, kann das Schäden am Hörvermögen des Zuhörers verursachen.**

### **5.6.2. PCs mit Raumklangsystem (Surround)**

Position in der Umklappübersicht: **L**

Schließen Sie ein Raumklangsystem wie folgt an:

- Stecken Sie das Kabel der Frontlautsprecher in die grüne Buchse mit der Bezeichnung **front out**.
- Schließen Sie an dem Anschluss **surr-1** die Boxen zur rückwärtigen Beschallung an.
- Am Anschluss **cen bass** schließen Sie einen zentralen Lautsprecher oder einen Subwoofer an.
- Am Anschluss **surr-2** schließen Sie weitere Lautsprecher für den hinteren Beschal-lungsbereich an.

Ein digitaler Audioausgang (SPDIF) kann mit einem optischen Kabel verbunden werden.

Position in der Umklappübersicht: **T**

- Stecken Sie ein optisches Kabel in die Buchse **SPDIF**.
- Verbinden Sie das andere Ende des Kabels mit einem Audiogerät, das einen entsprechenden digitalen Eingang hat.

## **5.7. Audioeingang / Aufnahmequelle anschließen**

Position in der Umklappübersicht: **R**

Dieser Anschluss dient zur Verbindung externer **analoger Audioquellen** (z. B. Stereoanlage, Synthesizer).

 Schließen Sie das Verbindungs kabel mit dem 3,5 mm Stereo-Klinkenstecker an der hellblauen Buchse an.

## **5.8. PS/2-Geräte anschließen**

Position in der Umklappübersicht: **S**

Wenn Sie eine USB-Maus oder eine USB-Tastatur anschließen möchten, ist der Anschluss einer PS/2 Maus oder Tastatur nicht erforderlich.

- Das Mauskabel verbinden Sie mit dem grünen PS/2-Anschluss.
- Das Tastaturkabel verbinden Sie mit dem blauen PS/2-Anschluss.

## **5.9. N etzwerk (LAN) anschließen**

Position in der Umklappübersicht: **K**

Über den Netzwerkanschluss können Sie Ihren PC für Netzwerkbetrieb vorbereiten. Ein Netzwerkkabel verfügt in der Regel über zwei RJ45-Stecker, so dass es unerheblich ist, welche Seite in welche Buchse gesteckt wird.

- Stecken Sie ein Ende des Netzwerkkabels in den PC-Anschluss.
- Verbinden Sie das andere Ende mit einem anderen PC oder Hub/Switch.

Weitere Hinweise finden Sie im Kapitel "Netzwerkbetrieb".

### **5.10. Stromversorgung anschließen**

Position in der Umklappübersicht: **J, N**

**GEFAHR !**

Stellen Sie zuletzt die Stromversorgung zu Ihrem PC und dem Monitor her.

 Stecken Sie das Netzanschlusskabel in die Steckdose und verbinden Sie es mit dem Netzkabelanschluss Ihres PCs.

Beachten Sie folgende Sicherheitshinweise:

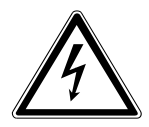

#### **Auch bei ausgeschaltetem Netzschalter sind Teile des Gerätes unter Spannung. Um die Stromversorgung zu Ihrem PC zu unterbrechen, oder das Gerät gänzlich von Spannung freizuschalten, ziehen Sie den Netzstecker aus der Steckdose.**

- Die Steckdose muss sich in der Nähe des PCs befinden und leicht erreichbar sein.
- Betreiben Sie den PC nur an geerdeten Steckdosen des Haushaltsstroms.
- Benutzen Sie nur das beiliegende Netzanschlusskabel.
- Wir empfehlen zur zusätzlichen Sicherheit die Verwendung eines Überspannungsschutzes, um Ihren PC vor Beschädigung durch Spannungsspitzen oder Blitzschlag aus dem Stromnetz zu schützen.
- Das Standard-**PC**-**Netzteil** hat einen **Ein- und Ausschalter**. Darüber kann der PC aus- und eingeschaltet werden. Steht der Schalter auf AUS (**0**), wird kein Strom verbraucht.

#### **Starten Sie Ihren PC noch nicht!**

Lesen Sie zuvor im nächsten Kapitel, was Sie bei der Inbetriebnahme beachten müssen.

## **6. Erste Inbetriebnahme**

Das Betriebssystem sowie alle Hardwaretreiber sind bereits vorinstalliert. Sie brauchen keine der mitgelieferten Discs einzuspielen.

Bei manchen Programmen (z. B. Telefon-CDs oder Enzyklopädien) kann es erforderlich sein, die entsprechende Disc ein zulegen, um die darauf gespeicherten Daten abzurufen. Dazu wird die Software Sie ggf. auffordern.

Nachdem Sie alle Verbindungen hergestellt und alle erforderlichen Verbindungen verschraubt haben, können Sie den PC in Betrieb nehmen:

## **6.1. PC starten**

- Schalten Sie den Monitor ein.
- Schalten Sie den **Netzschalter** ein, indem Sie ihn auf die Stellung **I** bringen. (Stellen Sie diesen Schalter auf **0**, um die Stromzufuhr zu unterbrechen).
- Drücken Sie den **Ein-/Ausschalter** einmal, um Ihren PC einzuschalten. Der PC startet und durchläuft nun verschiedene Phasen.

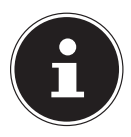

#### **HINWEIS!**

Es darf sich keine bootfähige Disc (z. B. die Recovery-Disc) im optischen Laufwerk befinden, da sonst das Betriebssystem nicht von der Festplatte geladen wird.

Das Betriebssystem wird von der Festplatte geladen. Der Ladevorgang dauert bei der Ersteinrichtung etwas länger. Erst nachdem alle erforderlichen Daten eingegeben worden sind, ist das Betriebssystem eingerichtet. Das Betriebssystem ist vollständig geladen, wenn der Windows® 8 Startbildschirm angezeigt wird.

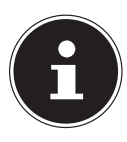

#### **HINWEIS!**

Die Erstinstallation kann einige Minuten in Anspruch nehmen. Nehmen Sie während der Erstinstallation den PC nicht vom Strom und schalten Sie ihn nicht aus. Dies könnte sich negativ auf die Installation auswirken. Schalten Sie den PC erst dann aus, wenn die Installation erfolgreich abgeschlossen wurde und der Startbildschirm erscheint.

- Folgen Sie den Anweisungen auf dem Bildschirm. Die einzelnen Dialoge erklären die durchzuführenden Schritte.
- Die Begrüßungsprozedur führt Sie durch mehrere Bildschirme und Dialoge.
- Wählen Sie Ihre gewünschte Sprache und danach das gewünschte Land aus.

#### **Lizenzvertrag**

Lesen Sie bitte den Lizenzvertrag aufmerksam durch. Sie erhalten wichtige rechtliche Hinweise zur Nutzung Ihres Softwareproduktes. Um den gesamten Text zu sehen, müssen Sie mit der Maus den Rollbalken nach unten verschieben, bis Sie das Ende des Dokumentes erreicht haben. Sie stimmen dem Vertrag zu, indem Sie auf das Optionsfeld **Ich nehme den Vertrag an** klicken. Nur dies berechtigt Sie, das Produkt gemäß den Bedingungen zu nutzen.

Nach Eingabe eines Computernamens, können Sie auf der Seite "**Funk**" Ihren PC sofort mit dem Internet verbinden, sofern Sie über einen bereits installiertes WLAN System oder einem Zugangspunkt verfügen.

Wenn Sie den Punkt überspringen, haben Sie die Möglichkeit die Verbindung zum Internet nachträglich unter der Windows® 8 Oberfläche herzustellen.

Sofern Sie bereits eine Internetverbindung hergestellt haben, können Sie sich jetzt mit einem Microsoft-Konto an Ihrem PC anmelden.

Der Microsoft Store bietet Ihnen die Möglichkeit z. B. neue Apps käuflich zu erwerben oder bereits vorinstallierte Apps zu aktualisieren.

Sollten Sie sich mit einem lokalen Konto anmelden, so können Sie die Anmeldung mit einem Microsoft-Konto jederzeit nachholen.

Die folgenden animierten Fenster sind reine Informationen zur Bedienung des neuen Windows® 8 Betriebssystems.

Eingaben jeglicher Art können während der Animation nicht vorgenommen werden.

Nach dem Anmeldungsprozess erscheint die Windows® 8 Oberfläche.

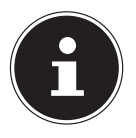

#### **HINWEIS!**

Windows kann in den ersten Tagen nach der Erstinstallation Daten aktualisieren und konfigurieren (z. B. durch neue Updates), was zu Verzögerungen des Herunterfahrens und Startens des PCs führen kann. Schalten Sie daher den PC nicht vorzeitig aus. Dies könnte sich negativ auf die Installation auswirken.

## **7. Die Maus**

Neben den beiden Tasten verfügt die Maus auch über ein Rad, das zum Durchblättern von Dokumenten oder Internetseiten durch Drehen oder Drücken des Rads benutzt werden kann.

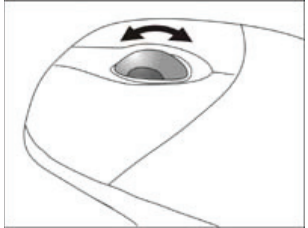

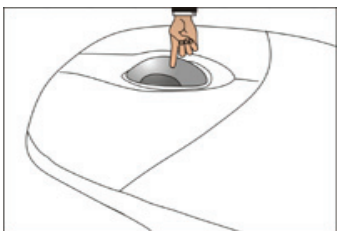

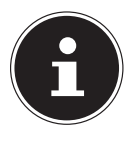

#### **HINWEIS!**

Das Rad kann ebenfalls als Taste benutzt werden. Die Belegung hängt von der jeweiligen Anwendung ab. In Word, z. B., ändert der Cursor seine Form und beim Bewegen der Maus nach oben oder nach unten rollt die Bildschirmanzeige in die entsprechende Richtung.

Falls der Mauszeiger auf dem Bildschirm nicht ruckelfrei bewegt werden kann, versuchen Sie bitte eine andere Unterlage (Mauspad) zu verwenden. Glas oder Metallunterlagen könnten problematisch sein.

## **8. Die Tastatur**

In diesem Abschnitt finden Sie nützliche Hinweise zur Bedienung der Tastatur.

## **8.1. Die Tasten Alt, Alt Gr und Strg**

Die **Alt**-Taste führt in Verbindung mit anderen Tasten bestimmte Funktionen aus. Diese Funktionen werden vom jeweiligen Programm bestimmt. Um eine Tastenkombination mit der Alt-Taste einzugeben halten Sie die Alt-Taste gedrückt, während Sie eine andere Taste betätigen. Die **Alt Gr**-Taste funktioniert ähnlich der Alt-Taste, wählt jedoch bestimmte Sonderzeichen aus. Die **Strg**-Taste (Steuerung oder Control) führt, wie auch die Alt-Taste, Programmfunktionen aus. Nützliche Tastenkombinationen (softwareabhängig) :

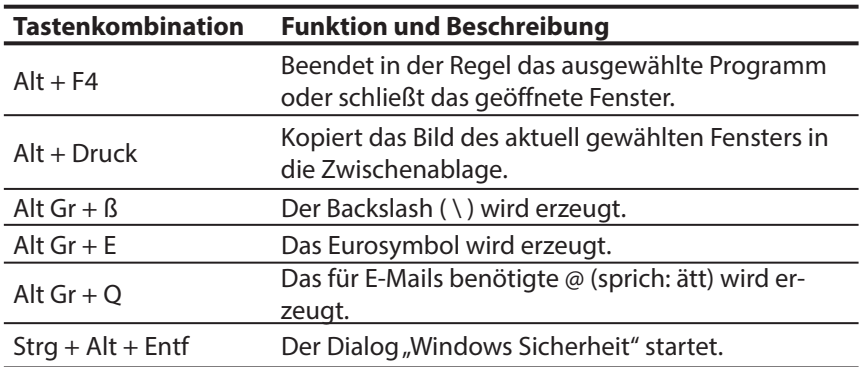

**(Landesspezifische Abweichungen sind möglich)**

## **9. Das Touchpad**

## **9.1. Sicherheitshinweise**

- Halten Sie Ihr Touchpad und alle angeschlossenen Geräte von Feuchtigkeit fern und vermeiden Sie Staub, Hitze und direkte Sonneneinstrahlung, um Betriebsstörungen zu vermeiden.
- Stellen und betreiben Sie das Touchpad auf einer stabilen, ebenen und vibrationsfreien Unterlage, um Beschädigungen zu vermeiden.
- Das Touchpad verbraucht Energie. Wenn Sie das Touchpad nicht nutzen, schalten Sie es aus.
- Das Touchpad ist zum Betrieb an einem Computer mit einer USB-Schnittstelle konzipiert worden.
- Beachten Sie die Sicherheitsvorschriften des Gerätes, mit dem Sie das Touchpad verbinden.
- Öffnen Sie niemals das Gehäuse des Touchpads. Dies würde den Garantieanspruch beenden und unweigerlich zur Zerstörung des Touchpads führen.
- Die im Touchpad verwendeten Spannungen und Schnittstellen entsprechen Schutzkleinspannungen gemäß EN60950. Verbindungen zu anderen Einrichtungen dürfen nur mit ebensolchen Schnittstellen mit Schutzkleinspannungen gemäß EN 60950 erfolgen.

### **9.2. Hinweise zum Touchpad**

• Das Touchpad wird mit dem Daumen oder einem anderen Finger bedient und reagiert auf die von der Haut abgegebene Energie. Benutzen Sie keine Kugelschreiber oder andere Gegenständestände, da dies zu einem Defekt Ihres Touchpads führen könnte

### **9.3. Ergonomische Hinweise**

• In medizinischen Studien wurde nachgewiesen, dass bestimmte körperliche Beschwerden und Verletzungen auf lang andauernde, sich wiederholende Bewegungsabläufe, gekoppelt mit einer ungeeigneten Arbeitsumgebung und falschen Arbeitsgewohnheiten zurückzuführen sind. Machen Sie öfters eine Pause, wenn Sie mit dem Computer arbeiten. Sollten Sie Schmerzen, Taubheitsgefühl oder ein Kribbeln in den Armen, Handgelenken, Händen oder Fingern verspüren, wenden Sie sich an einen Arzt.

### **9.4. Systemvoraussetzungen**

Betriebssystem: Windows® 8 Anschluss: 1 x USB-Anschluss (kompatibel zu USB 2.0/USB 3.0)

### **9.5. Geräteübersicht**

#### **9.5.1. Unterseite**

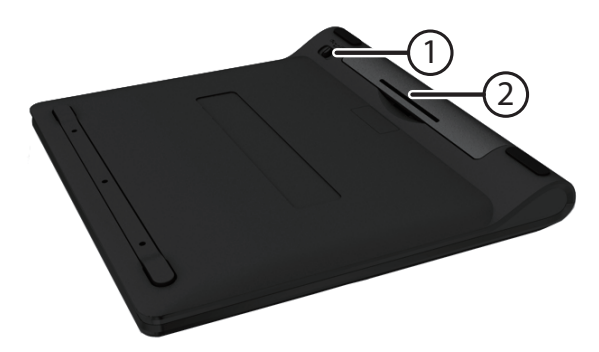

- 1) ON/OFF: Touchpad ein- oder ausschalten
- 2) Batteriefach

#### **9.5.2. Oberseite**

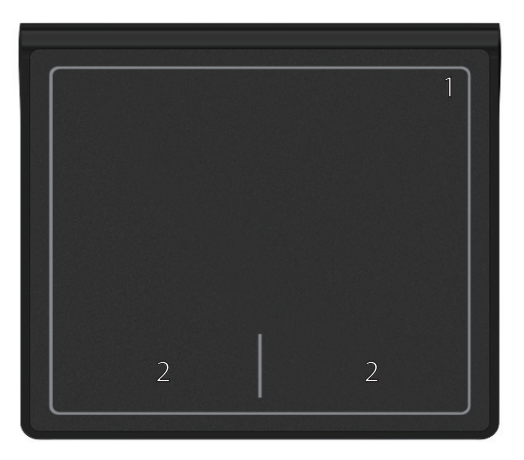

- 1) Batterie-LED: Zeigt die Batterieleistung an
- 2) Linke und rechte Touchpad-Tasten

### **9.6. Inbetriebnahme**

#### **9.6.1. Batterien in das Touchpad einlegen**

- Drehen Sie das Touchpad um.
- Entfernen Sie den Batteriefachdeckel indem Sie ihn aufschieben.
- Setzen Sie die Batterien (2 x LR03/AAA, 1,5 V) in das Batteriefach des Touchpads ein. Achten Sie darauf, dass die Polarität der Batterien mit den Kennzeichnungen "+" und "-" übereinstimmen.
- Setzen Sie den Batteriefachdeckel wieder auf, bis er einrastet.

### **9.7. Batteriestandsanzeige**

Über der Touchoberfläche befindet sich eine Batteriestandsanzeige.

Die LED dieser Anzeige blinkt orange, wenn die Batterien ausgetauscht werden müssen. Bei vollständig geladenen Batterien bleibt die LED aus.

### **9.8. Installation des Empfängers**

- Schalten Sie den Computer und alle angeschlossenen Peripheriegeräte (Monitor, Drucker, externes Modem etc.) ein.
- Stecken Sie den USB-Empfänger in eine entsprechende freie USB-Buchse Ihres  $PC<sub>S</sub>$
- ▶ Nachdem der USB-Empfänger von Windows als USB-Gerät erkannt wurde, kann der USB-Empfänger verwendet werden.
- Positionieren Sie nun das Touchpad so auf Ihren Arbeitsplatz, dass Sie bequem damit arbeiten können.

## **9.9. Touchpad einschalten**

- Stellen Sie den Ein-/Ausschalter auf die Position ON.
- Stellen Sie ihn auf OFF, wenn Sie das Touchpad für längere Zeit nicht mehr benutzen.

### **9.10. Bedienung**

Im normalen Modus folgt der Mauszeiger (Cursor) der Richtung, die auf dem Touchpad durch Bewegung Ihres Fingers in die entsprechende Richtung vorgegeben wird.

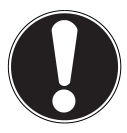

#### **ACHTUNG!**

Benutzen Sie keine Kugelschreiber oder anderen Gegenstände, da dies zu einem Defekt Ihres Touchpads führen könnte.

Im unteren Bereich des Touchpads befindet sich die linke und rechte Touchpad-Taste, die wie bei einer gewöhnlichen Maus genutzt werden können.

Sie können aber auch direkt mit dem Touchpad einen Klick oder Doppelklick ausführen, indem Sie die Touchpadfläche einmal oder zweimal kurz antippen.

In der Systemsteuerung von Windows®8 finden Sie unter dem Punkt **Maus** eine Vielzahl von nützlichen Einstellungen, die Ihnen die tägliche Arbeit erleichtert.

### **9.10.1. Gestensteuerung über das Touchpad**

Ihr Touchpad unterstützt eine **Mehrfingerbedienung** die bei einigen Anwendungen die Ausführung bestimmter Befehle ermöglicht. Folgende Gesten können Sie mit Ihrem Touchpad ausführen:

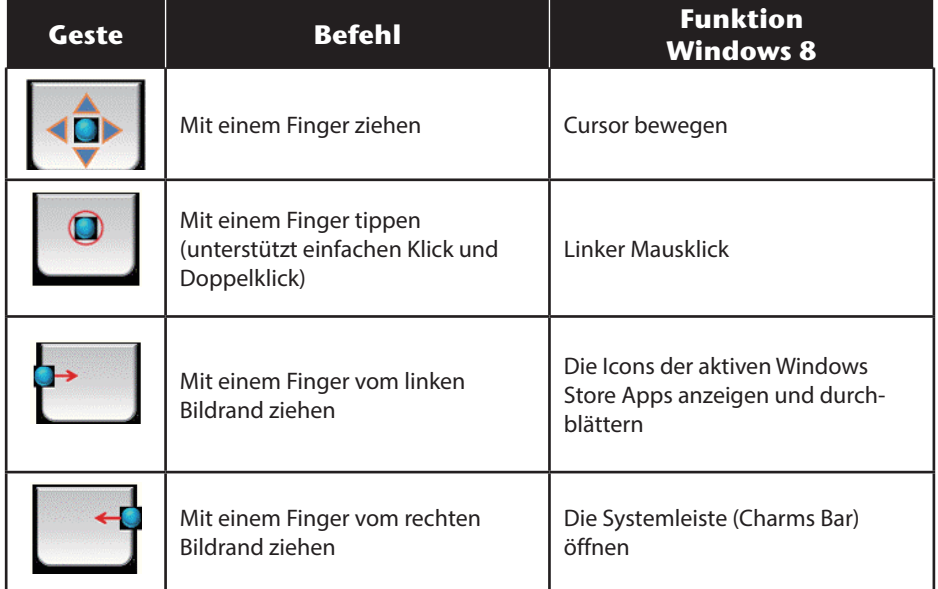

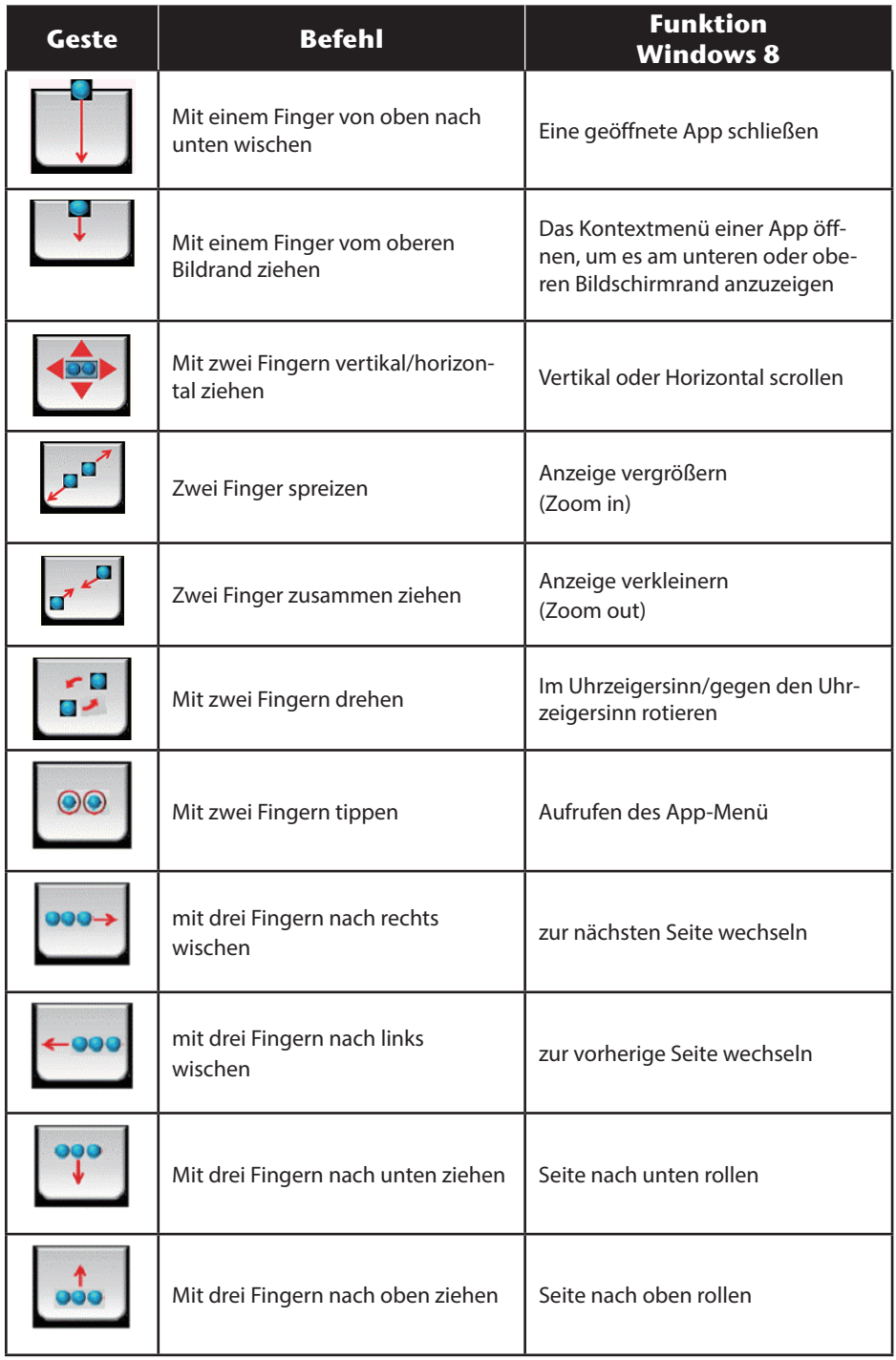

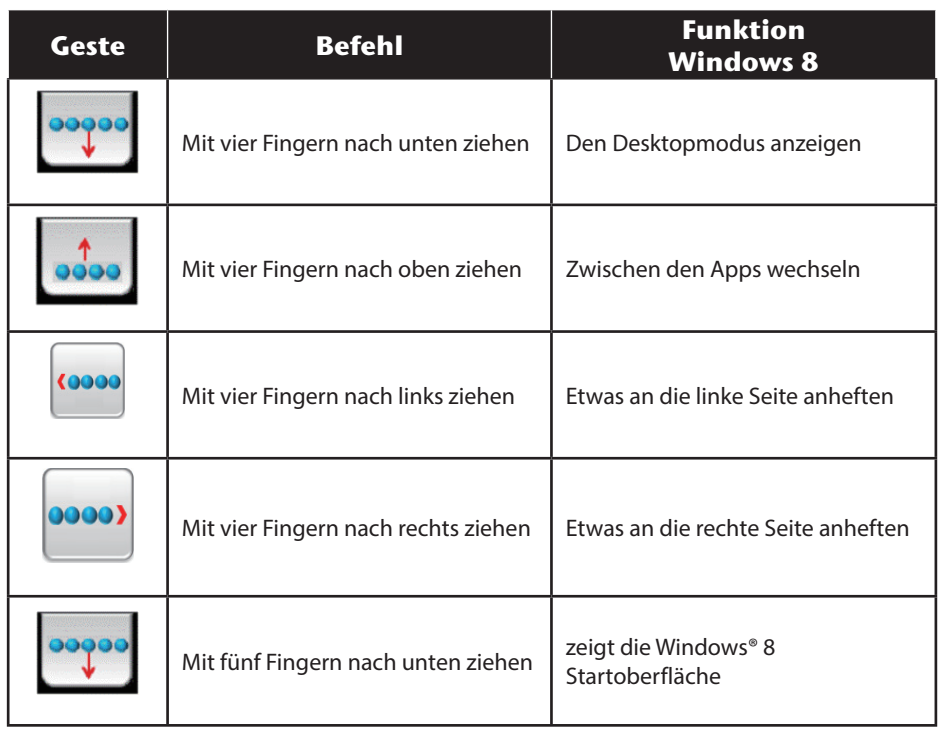

## **10. Die Festplatte**

Die Festplatte ist Ihr Hauptspeichermedium, das hohe Speicherkapazität und schnellen Datenzugriff vereint.

Mit Ihrem PC haben Sie eine OEM-Version\*\* des Betriebssystems Microsoft Windows® erworben, die alle Leistungsmerkmale des PCs voll unterstützt. Wir haben die Festplatte Ihres PCs bereits so konfiguriert, dass Sie in der Regel optimal damit arbeiten können, ohne selbst installieren zu müssen.

Das Betriebssystem Windows® benötigt einen Teil der Kapazität zur Verwaltung der Festplatte, daher steht die komplette Kapazität der Festplatte nicht zur Verfügung. Dies erklärt mögliche Differenzen zwischen BIOS-Anzeige und Betriebssystemanzeigen. Auf der Festplatte befinden sich das Betriebssystem des PCs, weitere Anwendungsprogramme und Sicherheitsdateien, so dass die volle Kapazität bereits verringert ist.

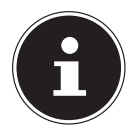

#### **HINWEIS!**

Versuchen Sie niemals, den PC abzuschalten, während er auf die Festplatte zugreift, da Datenverlust die Folge sein könnte.

In der ersten Partition (**C:\**) befindet sich das Betriebssystem, die Anwendungsprogramme und die "Dokumente" der eingerichteten Benutzer.

Die zweite Partition (**D:\**) dient der Datensicherung und beinhaltet zusätzlich Treiber (**D:\Drivers**) und Dienstprogramme (**D:\Tools**) für Ihren PC.

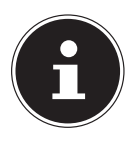

### **HINWEIS!**

Außerdem finden Sie in weiteren nicht überschreibbaren Partitionen die Startdateien zur Systemwiederherstellung, sowie Installationsdateien von Windows® 8. Diese Partitionen sind nicht sichtbar und dürfen nicht gelöscht werden.

<sup>\*</sup> Original Equipment Manufacturer / vom Hersteller gekaufte Programmversionen, die meist in Verbindung mit Endgeräten verkauft wird

## **10.1. Wichtige Verzeichnisse**

Nachfolgend haben wir die wichtigsten Verzeichnisse aufgeführt und den Inhalt beschrieben.

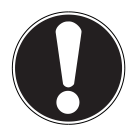

#### **ACHTUNG!**

Löschen oder verändern Sie diese Verzeichnisse oder die sich darin befindenden Inhalte nicht, da ansonsten Daten verloren gehen können oder die Systemfunktionalität gefährdet ist.

#### **C:\**

Im Stammverzeichnis des Laufwerks C: befinden sich wichtige, für den Start von Windows® erforderliche Dateien. Im Auslieferungszustand sind diese Dateien aus Sicherheitsgründen ausgeblendet.

#### **C:\Programme**

Wie der Name schon vermuten lässt, installieren Programme in diesem Verzeichnis die zur Anwendung gehörenden Dateien.

#### **C:\Windows**

Das Hauptverzeichnis von Windows. Hier speichert das Betriebssystem seine Dateien.

#### **D:\Drivers**

In diesem Ordner finden Sie die für Ihren PC erforderlichen Treiber (bereits installiert).

#### **D:\Tools**

Hier finden Sie Zusatzprogramme und weitere Dokumentation zu Ihrem PC.

#### **D:\Recover**

Hier befinden sich die Rücksicherungsdateien, mit denen Sie den Auslieferungszustand wiederherstellen können.

## **10.2. Externe Festplatte anschließen**

Position in der Umklappübersicht: **O**

Ihr PC verfügt über einen Schacht, der Ihnen ermöglicht, die externe MEDION Festplatte HDDrive 2Go super speed einfach und unkompliziert über den USB 3.0-Anschluss anzuschließen.

Der Anschluss erfolgt, wie bei einem USB-Speicherstift, bei hochgefahrenem Betriebssystem. Die Festplatte wird automatisch als Wechseldatenträger erkannt und bekommt einen Laufwerksbuchstaben zugeordnet.

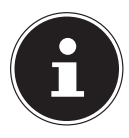

#### **HINWEIS!**

Bitte berücksichtigen Sie, dass nur die o. g. MEDION Festplatte an den Festplattenschacht angeschlossen werden kann.

Dieser Schacht ist nur für die MEDION Festplatten HDDrive 2 Go super speed kompatibel. Alle anderen HDDrive 2Go Festplatten früherer Generationen können nicht verwendet werden!

MEDION Festplatten HDDrive 2Go super speed sind nicht im Lieferumfang enthalten.

Sobald Sie die Festplatte über den Festplattenschacht anschließen, wird diese als Wechseldatenträger von Ihrem PC erkannt.

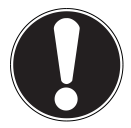

#### **ACHTUNG!**

Zum Schutz der Anschlüsse sind die Stecker mit Staubschutzkappen versehen, die vor der Verwendung entfernt werden müssen. Bei Nichtverwendung der Anschlüsse sind die Kappen unbedingt wieder zu montieren.

Die MEDION Festplatte HDDrive 2Go super speed ist in folgende Größen erhältlich:

- MEDION Festplatte HDDrive 2Go super speed 6,35 cm / 2,5" USB 3.0 sowie
- MEDION Festplatte HDDrive 2Go super speed 8,89 cm / 3,5" USB 3.0.

## **11. Das optische Laufwerk**

Position in der Umklappübersicht: **E, F**

## **11.1. Disc laden**

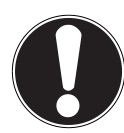

### **ACHTUNG!**

Benutzen Sie keine verkratzten, angebrochenen, verschmutzten oder qualitativ schlechten Discs. Bekleben Sie die Discs nicht mit Schutzfolie oder anderen Aufklebern. Durch die hohen Geschwindigkeiten im Laufwerk können diese brechen und Ihre Daten zerstören sowie Ihr Gerät beschädigen. Schauen Sie sich die Discs genau an, bevor Sie diese einlegen. Sind Schäden oder Verschmutzungen erkennbar, dürfen Sie diese nicht benutzten. Schäden, die durch defekte Medien entstehen, sind von der Gewährleistung ausgenommen und müssen kostenpflichtig repariert werden

- Drücken Sie die Auswurftaste (**F**) am optischen Laufwerk, um die Lade zu öffnen.
- Legen Sie die Disc mit dem Etikett nach oben auf die Lade, so dass sie flach aufliegt.
- Prüfen Sie, ob die Disc sich frei drehen kann und schieben Sie die Lade dann vorsichtig wieder in das optische Laufwerk zurück, bis sie einrastet. Im Auslieferungszustand ist Ihrem optischen Laufwerk der Laufwerksbuchstabe "**E**" zugewiesen. Mit dem Windows-Explorer (**Computer**) können Sie bequem auf die Daten Ihrer Discs zugreifen. Starten Sie den Windows-Explorer über die Verknüpfung auf der Taskbar oder durch gleichzeitiges Drücken der Windowstaste und der Taste "E". Beim Zugriff auf DVD-Videos (bzw. Audio- und Videodateien auf herkömmlichen Daten-CDs) wird automatisch die vorinstallierte Medienwiedergabe verwendet.
- Wenn Sie eine Disc entnehmen wollen, drücken Sie die Auswurftaste.

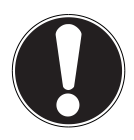

#### **ACHTUNG!**

Solange der PC auf das optische Laufwerk zugreift, versuchen Sie nicht, die Disc aus dem Laufwerk zu nehmen.

### **11.1.1. Disc entnehmen**

- Um die Disc zu entnehmen, drücken Sie wieder die Auswurftaste (**F**).
- Entnehmen Sie die Disc und legen Sie sie in eine CD-Hülle.
- Schließen Sie das Laufwerk wieder.
## **11.2. Disc abspielen / auslesen**

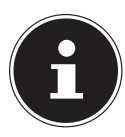

#### **HINWEIS!**

Manche Discs starten automatisch, wenn sie eingelegt werden. Dies ist abhängig vom Betriebssystem und den entsprechenden Einstellungen.

Ihr PC ist in der Lage, von dem optischen Laufwerk Audio-CDs, DVD-Movies oder Daten-Discs abzuspielen. Nachdem eine Disc geladen wurde, öffnet sich ein Auswahlfenster mit verschiedenen Optionen zur Wiedergabe. I. d. R. stehen Ihnen verschiedene Programme zur Verfügung. Sollte sich das Auswahlfenster nicht öffnen, besteht immer die Möglichkeit, Regionale Wiedergabeinformationen bei DVD. Die Wiedergabe von DVD-Filmtiteln beinhaltet Dekodierung von MPEG2-Video, digitaler AC3 Audiodaten und Entschlüsseln von CSS-geschützten Inhalten. CSS (manchmal auch Copy Guard genannt) ist die Bezeichnung eines Datenschutzprogrammes, das von der Filmindustrie als Maßnahme gegen illegale Kopien aufgenommen wurde. Unter den vielen Reglementierungen für CSS-Lizenznehmer sind die wichtigsten die Wiedergabeeinschränkungen bei landesspezifischen Inhalten. Um geographisch abgegrenzte Filmfreigaben zu erleichtern, werden DVD-Titel für bestimmte Regionen freigegeben. Copyright-Gesetze verlangen, dass jeder DVD-Film auf eine bestimmte Region beschränkt wird (meistens die Region, in der er verkauft wird). Zwar können DVD-Filmversionen in mehreren Regionen veröffentlicht werden, aber die CSS-Regeln verlangen, dass jedes CSS-dechiffrierfähige System nur für eine Region einsetzbar sein darf.

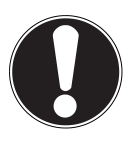

### **ACHTUNG!**

Die Regions-Einstellung kann über die Ansichtssoftware **bis zu fünf Mal** verändert werden, dann bleibt die letzte Einstellung permanent. Wenn Sie die Regions-Einstellung dann nochmals verändern wollen, muss dies werkseitig vorgenommen werden. Kosten für Versand und Einstellung müssen vom Anwender getragen werden.

## **11.3. CD- und DVD-Rohlinge**

Normale CDs werden von einem Glas-Master gepresst und anschließend versiegelt. Bei Rohlingen werden digitale Informationen mit dem Laser des Brenners eingebrannt. Daher sind sie empfindlicher als die herkömmlichen Discs. Vermeiden Sie daher, insbesondere bei unbeschriebenen Rohlingen, unbedingt:

- Bestrahlung durch Sonnenlicht (UVA/UVB)
- Kratzer und Beschädigungen
- Extreme Temperaturen

# **12. Der Kartenleser**

Position in der Umklappübersicht: **H**

Ist Ihr PC mit einem Kartenleser ausgestattet, können Sie u. a. nachfolgende Kartentypen folgendermaßen verwenden:

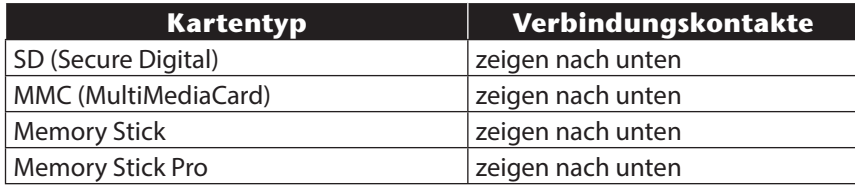

Achten Sie beim Einlegen der Speicherkarten darauf, dass die Kontakte, wie in der folgenden Auflistung beschrieben, in die richtige Richtung zeigen. Das falsche Einlegen einer Karte könnte zu Beschädigung des Kartenlesers und/oder der Karte führen.

### **12.1. Speicherkarte einlegen**

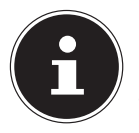

#### **HINWEIS!**

Die Speicherkarten können nur in eine Richtung eingelegt werden. Beachten Sie bitte die Hinweise im oberen Abschnitt.

Schieben Sie die Karte bis zum Anschlag hinein.

Ist eine Karte in einem Schacht eingesteckt, wird dieser ein freier Laufwerksbuchstabe\* im Arbeitsplatz zugeordnet (nur dann, wenn es sich um einen Wechseldatenträger handelt).

### **12.2. Speicherkarte entfernen**

Ziehen Sie die Karte aus dem Schacht und lagern Sie diese fachgerecht.

# **13. Das Grafiksystem**

Position in der Umklappübersicht: **M, P**

## **13.1. Darstellung und Anpassung**

Dieses Programm bietet Ihnen die Möglichkeit, die Darstellung auf Ihrem Bildschirm anzupassen. Dazu gehören z. B. das Hintergrundbild, der Bildschirmschoner, sowie weiterführende Einstellungen Ihres Bildschirms und Ihrer Grafikkarte. Das Programm kann folgendermaßen gestartet werden:

• Rechter Mausklick auf die Windowsoberfläche (Desktop) und linker Mausklick auf **Anpassung**

**oder**

- Über **Einstellungen**, **Anpassung, Anzeige** durch Doppelklick mit der linken Maustaste.
- Bewegen Sie den Mauszeiger in die rechte obere oder untere Ecke des Displays und klicken Sie auf **Einstellungen**.
- Klicken Sie dann auf **Anpassung**.
- Wählen Sie im Auswahlfenster erst die Option **Anzeige**.

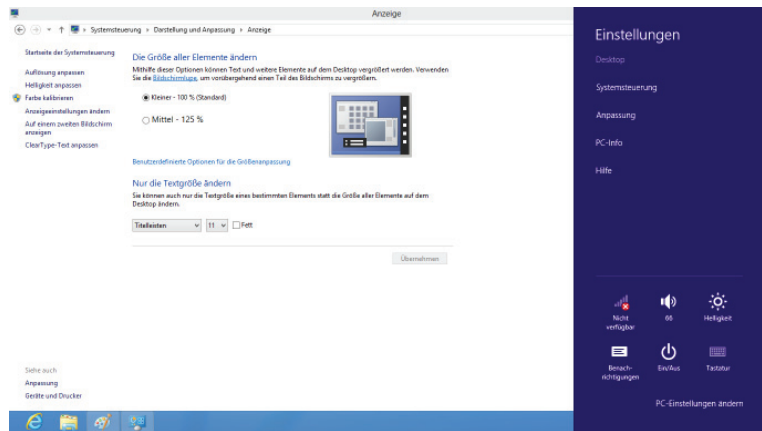

Folgende Einstellungsmöglichkeiten stehen Ihnen zur Verfügung:

- − **Auflösung anpassen**
- − **Helligkeit anpassen\***
- − **Farbe kalibrieren**
- − **Anzeigeeinstellungen ändern**
- − **Auf einem zweiten Bildschirm anzeigen**
- − **ClearType-Text anpassen**

geräteabhängig

# **14. Das Soundsystem**

Position in der Umklappübersicht: **C, D, L, R, T**

Die externen Audioverbindungen können so konfiguriert werden, dass Sie ein Raumklangsystem anschließen können.

Wenn Sie die Grundlautstärke ändern wollen, klicken Sie auf das Lautsprechersymbol in Ihrer Taskleiste.

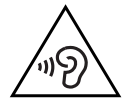

**WARNUNG!**

**Zu große Lautstärke bei der Verwendung von Ohrhörern oder Kopfhörern erzeugt übermäßigen Schalldruck und kann zum Verlust des Hörsinns führen. Stellen Sie die Lautstärke vor der Wiedergabe auf den niedrigsten Wert ein. Starten Sie die Wiedergabe und erhöhen Sie die Lautstärke auf den Pegel, der für Sie angenehm ist. Durch Verändern der Grundeinstellung des Equalizers kann sich die Lautstärke erhöhen und damit zu bleibenden Hörschäden führen. Ferner kann das Verändern der Treiber, der Software, des Equalizers, des Betriebssystems etc. zur Erhöhung der Lautstärke und daher ebenfalls zu bleibenden Hörschäden führen.**

**Wenn ein Gerät längere Zeit mit erhöhter Lautstärke über einen Kopfhörer/Ohrhörer betrieben wird, kann das Schäden am Hörvermögen des Zuhörers verursachen.**

# **15. USB-Anschluss**

Position in der Umklappübersicht: **A, B**

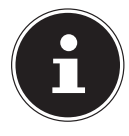

#### **HINWEIS!**

Direkt an den USB-BUS angeschlossene Geräte dürfen nicht mehr als 500 mA anfordern. Der Spannungsausgang ist durch eine Sicherung (Limited Power Source im Sinn der EN 60950) geschützt. Sollten die Geräte eine höhere Leistung benötigen, ist die Anschaffung eines Hubs (Verteiler / Verstärker) erforderlich.

An den Anschlüssen für USB (Universal Serial Bus 1.1 und 2.0) können bis zu 127 Geräte angeschlossen werden, die dem USB-Standard entsprechen. Die USB 3.0 Anschlüsse sind vollständig abwärtskompatibel zu USB 2.0 und 1.1.

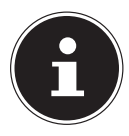

#### **HINWEIS!**

Schließen Sie Ihre USB-Geräte möglichst immer an dem Anschluss an, an dem sie installiert wurden. Andernfalls erhalten sie eine neue ID und eine Nachinstallation der Treiber ist erforderlich.

# **16. Netzwerkbetrieb**

Position in der Umklappübersicht: **K** Ihr PC ist mit einem Ethernet-Netzwerkanschluss ausgestattet.

## **16.1. Was ist ein Netzwerk?**

Man spricht von einem Netzwerk, wenn mehrere PCs miteinander verbunden sind. So können die Anwender Informationen und Daten von PC zu PC übertragen und sich Ihre Ressourcen (Drucker, Modem und Laufwerke) teilen.

Hier einige Beispiele aus der Praxis:

- In einem Büro werden Nachrichten per E-Mail ausgetauscht und Termine werden zentral verwaltet.
- Anwender teilen sich einen Drucker im Netzwerk und sichern Ihre Daten auf einem Zentralrechner (Server).
- Zwei oder mehrere PCs werden miteinander verbunden, um Netzwerkspiele zu spielen oder Daten auszutauschen.

## **16.2. Wireless LAN (Funk-Netzwerk)**

Ihr PC ist mit WLAN ausgestattet. Die Komponenten (Modul, Antennen) sind bereits in Ihrem PC integriert und aktiv. Sie können diese Funktion über den Gerätemanager von Windows® bei Bedarf ausschalten.

Wireless LAN ermöglicht Ihnen, über Funk eine Netzwerkverbindung zu einer entsprechenden Gegenstelle aufzubauen.

### **16.2.1. Sicherheitshinweis**

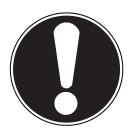

#### **ACHTUNG!**

Betreiben Sie die Wireless LAN Funktion Ihres PCs nicht an Orten, in denen funkempfindliche Geräte stehen (Bsp.: Krankenhäuser etc.). Ist nicht sichergestellt, dass keine Beeinträchtigung oder Störung dieser Geräte besteht, deaktivieren Sie diese Option.

#### **16.2.2. Voraussetzungen**

Als Gegenstelle kann man einen sog. LAN Access Point benutzen. Ein Access Point ist ein Funkübertragungsgerät, das mit Ihrem PC kommuniziert und den Zugriff auf das angeschlossene Netzwerk steuert. LAN Access Points sind häufig in Großraumbüros, Flughäfen, Bahnhöfen, Universitäten oder Internet-Cafés zu finden. Sie bieten Zugriff auf eigene Dienste und Netzwerke oder das Internet. Meist sind Zugangsberechtigungen erforderlich, die i.d.R. kostenpflichtig sind. Oft findet man Access Points mit integriertem DSL-Modem. Diese sog. Router stellen die Verbindung zum vorhandenen DSL-Internetanschluss und dem Wireless LAN her. Es kann auch ohne Access Point eine Verbindung zu einem anderen Endgerät mit Wireless LAN-Funktionalität hergestellt werden. Allerdings limitiert sich das Netzwerk ohne Router auf die direkt verbundenen Geräte.

Die drahtlose Netzwerkverbindung arbeitet nach dem Standard IEEE 802.11n\* und ist kompatibel zum Standard IEEE 802.11b/g. Andere Standards (802.11a etc.) werden nicht unterstützt.

Wird eine Verschlüsselung bei der Übertragung benutzt, muss diese bei allen Geräten nach dem gleichen Verfahren arbeiten. Die Verschlüsselung ist ein Verfahren, um das Netzwerk vor unbefugtem Zugriff zu schützen.

Die Übertragungsgeschwindigkeit kann je nach Entfernung und Auslastung der Gegenstelle variieren.

<sup>\*</sup> Um die gesamte Leistung nutzen zu können ist ein WLAN Router nach dem Standard 802.11n erforderlich

# **17. Software**

Dieser Abschnitt befasst sich mit dem Thema Software. Dabei unterscheiden wir zwischen dem **Betriebssystem**, der **Software** (den Anwendungsprogrammen) und der **Windows-Aktivierung**.

## **17.1. Windows® 8 kennen lernen**

Windows® 8, das neue Betriebssystem von Microsoft, enthält eine Reihe innovativer Funktionen und neuer Technologien, mit denen Ihr PC schnell und zuverlässig arbeitet und dabei einfach zu bedienen ist.

## **17.2. Windows-Aktivierung**

Zum Schutz gegen Softwarepiraterie hat Microsoft die Produktaktivierung eingeführt. Die auf Ihrem PC installierte wie auch die mit dem PC gelieferte Windows® 8-Version muss aktiviert werden, um alle Funktionen von Windows® 8 nutzen zu können.

Hierzu bedarf es lediglich einer Internetverbindung. Der Aktivierungsvorgang läuft vollautomatisch ab, und es werden keinerlei persönliche Daten übermittelt.

Sollte keine Internet Verbindung zur Verfügung stehen, wählen Sie die telefonische Aktivierung wie folgt aus:

- Bewegen Sie den Mauszeiger in die rechte obere oder untere Ecke des Displays und klicken Sie auf **Einstellungen**.
- Klicken Sie dann auf **PC-Einstellungen ändern**.
- Wählen Sie den Punkt **Windows aktivieren** aus.
- Klicken Sie nun auf **Über Telefon aktivieren**.
- Klicken Sie auf **Weiter**, nachdem Sie Ihr Land ausgewählt haben.
- Rufen Sie eine der angegebenen Hotlines an und geben die angezeigteZahlenkolonne per Telefon durch, sobald Sie danach gefragt werden.
- Man wird Ihnen nun per Telefon eine Bestätigungs-ID nennen. Tragen Sie diese in die leeren Felder ein und klicken auf **Aktivieren**.

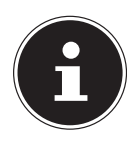

#### **HINWEIS!**

Sollten Sie Windows® 8 nicht aktiviert haben, so stehen Ihnen unter den PC-Einstellungen nicht alle Funktionen zur Verfügung. Außerdem wird weiterhin ein Wasserzeichen auf dem klassischem Desktop unten rechts angezeigt.

## **17.3. Windows® 8 - Neuheiten**

### **17.3.1. Microsoft-Konto**

Bei einem Microsoft-Konto handelt es sich um eine E-Mail-Adresse und ein Kennwort zum Anmelden bei Windows. Sie können eine beliebige E-Mail-

Adresse verwenden. Wir empfehlen aber die Verwendung der Adresse, mit der Sie auch mit Freunden kommunizieren und sich bei Ihren bevorzugten Websites anmelden.

Mit dem Microsoft-Konto können Sie im Store Apps kostenlos oder auch kostenpflichtig erwerben und auf bis zu fünf Geäte installieren.

Wenn Sie sich an Ihrem PC mit einem Microsoft-Konto anmelden, haben Sie außerdem Zugriff auf die unterschiedlichen Dienste und Programme die von Microsoft zur Verfügung gestellt werden.

- Die Kontaktinformationen und der Status Ihrer Freunde bei Diensten wie Hotmail, Facebook, Twitter und LinkedIn werden automatisch aktualisiert, sobald Sie diese Dienste über Ihr Microsoft-Konto aufrufen.
- Sie können auf Ihre Fotos, Dokumente und anderen Dateien über SkyDrive, Facebook und Flickr zugreifen und diese freigeben.
- Ihre persönlichen Einstellungen, einschließlich Designs, Spracheinstellungen, Internetfavoriten und Apps, werden mit jedem PC synchronisiert, der Windows® 8 ausführt und bei dem Sie sich anmelden.
- Sie erhalten Apps im Windows Store. Sie können diese auf jedem beliebigen PC verwenden, der Windows 8 ausführt und bei dem Sie sich anmelden.

Wenn Sie unter Windows® 8 ein Microsoft-Konto erstellen möchten, führen Sie folgende Schritte aus:

- Bewegen Sie den Mauszeiger in die rechte obere oder untere Ecke des Bildschirms und klicken Sie auf **Einstellungen**.
- Klicken Sie auf **PC-Einstellungen ändern > Benutzer > Zu einem Microsoft-Konto wechseln**.

### **17.3.2. Taskleiste (Desktop Modus)**

Von der Taskleiste unten am Bildschirm aus können Sie Programme starten und zwischen bereits gestarteten Programmen wechseln. Unter Windows® 8 können Sie jedes Programm in die Taskleiste setzen, sodass Sie es immer mit einem einzigen Klick öffnen können. Darüber hinaus können Sie die Symbole auf der Taskleiste neu anordnen, indem Sie einfach darauf klicken und sie an die gewünschte Position ziehen. Bewegen Sie den Mauszeiger über die Symbole, und es werden Miniaturen jeder Datei oder jedes Fensters angezeigt, das in diesem Programm geöffnet ist. Wenn Sie den Mauszeiger über die Miniatur bewegen, wird eine Vollbildvorschau des jeweiligen Fensters angezeigt. Wenn Sie den Mauszeiger von der Miniatur weg bewegen, wird auch die Vollbildvorschau geschlossen.

### **17.3.3. Sprunglisten**

Sprunglisten bieten eine praktische Möglichkeit zum Öffnen von Dateien, mit denen Sie in letzter Zeit gearbeitet haben. Zum Anzeigen der kürzlich verwendeten Dateien klicken Sie einfach mit der rechten Maustaste auf das Anwendungssymbol auf der Taskleiste. Wenn Sie also mit der rechten Maustaste auf das Word-Symbol klicken, werden die kürzlich verwendeten Word-Dokumente angezeigt. Darüber hinaus können Sie auch andere Dateien, die Sie schnell zur Hand haben möchten, einfach in die Sprungliste setzen, damit sie immer angezeigt werden. Auf diese Weise können Sie auf Dokumente, die Sie häufiger verwenden, mit nur wenigen Mausklicks zugreifen.

Die Sprunglisten von einigen Programmen wie Windows® Media Player können im Vorfeld mit häufig verwendeten Befehlen gefüllt werden. So sehen Sie in der Sprungliste für Windows® 8 Media Player beispielsweise Optionen zum Abspielen der gesamten Musik oder zum erneuten Öffnen der letzten Wiedergabeliste. In der Sprungliste für Internet Explorer werden die häufig und zuletzt besuchten Websites angezeigt. Bei einigen Programmen können Sie hiermit sogar schnell auf Befehle zugreifen, die in der Vergangenheit nur aus dem Programm selbst aufgerufen werden konnten, wie den Befehl zum Verfassen einer neuen E-Mail-Nachricht.

### **17.3.4. Verbesserter Desktop**

Windows® 8 vereinfacht das Arbeiten mit Fenstern auf dem Desktop. Sie verfügen damit über intuitivere Möglichkeiten zum Öffnen und Schließen, zum Ändern der Größe und zum Anordnen.

Mit Windows® 8 wird die Erledigung alltäglicher Aufgaben noch einfacher. Mit der Einrastfunktion ("Snaps") wird es beispielsweise einfacher denn je, zwei geöffnete Fenster zu vergleichen. Sie müssen die Größe der geöffneten Fenster für den Vergleich nicht manuell anpassen. Ziehen Sie das Fenster einfach mit der Maus an einen der Seitenränder des Bildschirms, und es füllt den halben Bildschirm aus. Klicken Sie auf die Titelleiste des Fensters, "schütteln" Sie es, und alle anderen geöffneten Fenster werden als Symbole auf der Taskleiste angezeigt. "Schütteln" Sie das Fenster erneut, und die anderen Fenster werden wieder angezeigt.

### **17.3.5. Bessere Geräteverwaltung**

Mit Windows® 8 können Sie sämtliche Geräte über die zentrale Funktion "Devices" anschließen, verwalten und nutzen.

Alle Geräte werden an einer zentralen Stelle angezeigt.

Mit der neuen Device Stage-Technologie geht Windows® 8 bei der Geräteverwaltung jedoch noch einen Schritt weiter. Device Stage hilft Ihnen bei der Nutzung aller kompatibler Geräte, die an den Computer angeschlossen sind. Dank Device Stage können Sie nun in einem einzigen Fenster den Gerätestatus anzeigen und häufig verwendete Befehle ausführen. Hier finden Sie sogar Bilder von den Geräten, sodass Sie auf einfache Weise sehen können, welche Geräte angeschlossen sind. Die Hersteller der Geräte können Device Stage sogar anpassen. Wenn der Hersteller Ihrer Kamera beispielsweise eine angepasste Version von Device Stage bereitstellt, können Sie Angaben wie die Anzahl der Fotos auf der Kamera sehen und erhalten Links zu hilfreichen Informationen, wenn Sie die Kamera mit dem PC verbinden.

### **17.3.6. Home Group**

Mit Heimnetzgruppen, einer Funktion von Windows® 8, wird das Verbinden von Heimcomputern zu einem Kinderspiel. Eine Heimnetzgruppe wird automatisch eingerichtet, wenn Sie den ersten PC unter Windows® mit dem Heimnetzwerk verbinden. Das Hinzufügen weiterer PCs mit Windows® zur Heimnetzgruppe ist schnell erledigt. Sie können exakt angeben, was auf jedem PC für alle anderen PCs in der Heimnetzgruppe freigegeben werden soll. Anschließend ist die gemeinsame Nutzung von Dateien auf den unterschiedlichen Heim-PCs – und auf vielen anderen Geräten – so einfach, als würden sich alle Daten auf einer einzigen Festplatte befinden. Auf diese Weise können Sie digitale Fotos auf dem Computer im Arbeitszimmer speichern und dann einfach von einem Laptop in einem beliebigen anderen Raum darauf zugreifen. Ebenso wird auch der Drucker im Arbeitszimmer automatisch für alle PCs im Haus freigegeben, wenn er sich einmal in der Heimnetzgruppe befindet.

# **17.4. Übersicht**

Die große Neuerung bei Windows® 8 ist der Startbildschirm. Dieses zentrale Element ersetzt das Startmenü in Windows® 8.

Hier können Sie alle wichtigen Programme und Dienste starten.

Die Bedienung erfolgt, wie bei den vorhergehenden Versionen über die Befehlseingabe via Maus oder Keyboard.

Der Startbildschirm kann jederzeit über die Taste (**Win**) geöffnet werden. Mit dieser Taste wechseln Sie außerdem zwischen dem Startbildschirm und einer aktiven Anwendung hin und her. Um zu einer anderen als der zuletzt geöffneten Anwendung zu wechseln, drücken Sie die Tastenkombination **Win+Tab**.

Zentrales Element des Startbildschirms sind die Kacheln, die jeweils für eine Anwendung bzw. Funktion stehen. Sie werden in Blöcken dargestellt, wobei Sie die Anzahl der Blöcke und deren Spalten selbst festlegen können.

Ziehen Sie mit der Maus per **Drag & Drop** die Kacheln an die gewünschte Position.

### **17.4.1. In Windows anmelden**

Um mit Windows® 8 arbeiten zu können, müssen Sie sich ein Windows® 8 Benutzerkonto erstellen.

- Bewegen Sie den Mauszeiger in die obere rechte Ecke des Displays, bewegen Sie die Maus nach unten und klicken Sie auf **Einstellungen**.
- Wählen Sie **PC-Einstellungen ändern**.
- Öffnen Sie die Kategorie **Benutzer**.
- Wählen Sie **Benutzer Hinzufügen**, um weitere Benutzerkonten zu erstellen.

Mit Windows® 8 haben Sie die Möglichkeit, sich durch 3 verschiedene Anmeldeverfahren an Windows anzumelden. Windows® 8 lässt Ihnen die Wahl zwischen der normalen Anmeldung durch ein **Passwort**, einer **PIN** oder einem **Bildkennwort**. Um eine **PIN** oder ein **Bildkennwort** einzustellen, müssen Sie vorher ein Passwort für Windows eingestellt haben.

### **17.4.2. Passwort für Windows festlegen**

- Bewegen Sie den Mauszeiger in die rechte obere oder untere Ecke des Displays und klicken Sie auf **Einstellungen**.
- Klicken Sie dann auf **PC-Einstellungen ändern**.
- Wählen Sie den Punkt **Benutzer** aus.
- Klicken Sie auf **Kennwort ändern** und folgen Sie den Anweisungen.

#### **17.4.3. PIN für Windows festlegen**

- Bewegen Sie den Mauszeiger in die rechte obere oder untere Ecke des Displays und klicken Sie auf **Einstellungen**.
- Klicken Sie dann auf **PC-Einstellungen ändern**.
- Wählen Sie den Punkt **Benutzer** aus.
- Klicken Sie auf **PIN Erstellen** und folgen Sie den Anweisungen.

### **17.4.4. Bildkennwort für Windows festlegen**

- Bewegen Sie den Mauszeiger in die rechte obere oder untere Ecke des Displays und klicken Sie auf **Einstellungen**.
- Klicken Sie dann auf **PC-Einstellungen ändern**.
- Wählen Sie den Punkt **Benutzer** aus.
- Klicken Sie auf **Bildcode erstellen** und folgen Sie den Anweisungen.

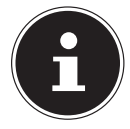

#### **HINWEIS!**

Das Anmelden mit dem Bildkennwort wurde speziell für Geräte mit Touchdisplays entwickelt.

Bei Geräten ohne Touchdisplay verwenden Sie die Maus als Ersatz zu Fingerbewegungen oder Gesten. Um den Microsoft Store nutzen zu können, müssen Sie sich mit einem Microsoft Konto anmelden.

### **17.5. Benutzerkonto mit LiveID verknüpfen**

Sie können Ihr Benutzerkonto mit einer LiveID verknüpfen. Somit können Sie sich mit Ihrer LiveID an jedem beliebigen mit dem Internet verbundenem Rechner oder mobilem Gerät anmelden.

- Bewegen Sie den Mauszeiger in die obere rechte Ecke des Displays, bewegen Sie die Maus nach unten und klicken Sie auf **Einstellungen**.
- Wählen Sie **PC-Einstellungen ändern**.
- Öffnen Sie die Kategorie **Benutzer**.
- Wählen Sie **Zu einem Microsoft-Konto wechseln**.
- Geben Sie nun eine Ihre Windows Live-ID E-Mail Adresse ein. Wenn Sie weder einen Windows Live-ID Account erstellt noch eine E-Mail Adresse für Ihren Windows-LiveID Account hinterlegt haben, können Sie unter **http:// www.windowslive.de/** Ihren Windows Live-ID Account erstellen und bearbeiten.
- Folgen Sie den Anweisungen auf dem Bildschirm, um die Verknüpfung abzuschließen.

## **17.6. Windows® 8 Startbildschirm**

Nachdem das Betriebssystem gestartet ist, befinden Sie sich auf dem neuen Windows® 8, Startbildschirm.

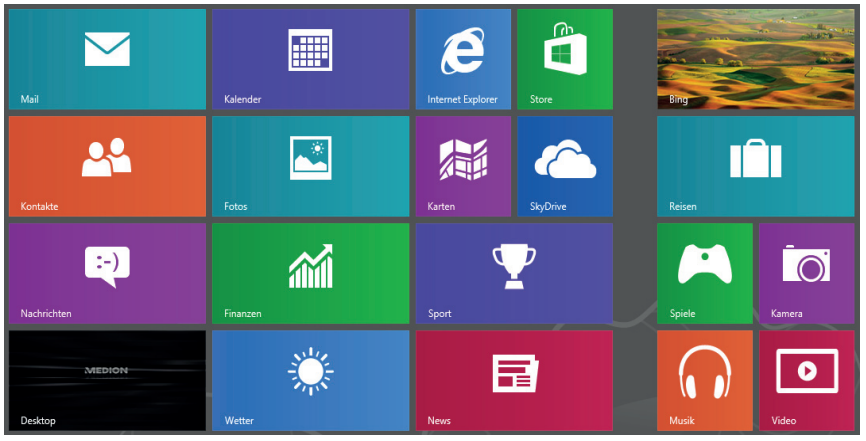

(Abbildung ähnlich)

Folgende Informationen werden hier unter anderem exemplarisch angezeigt:

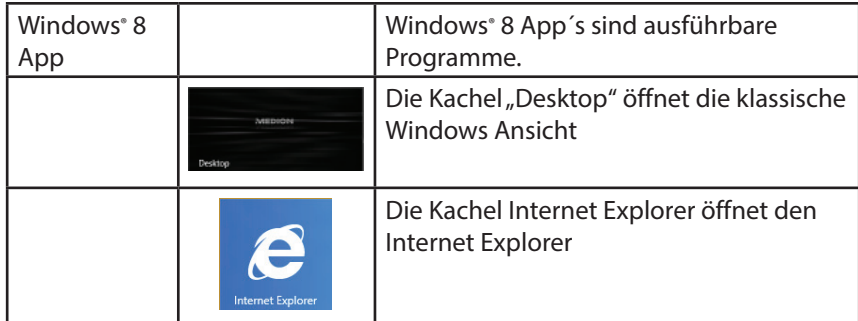

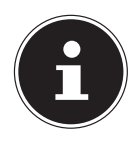

#### **HINWEIS!**

Apps sind Anwendungsprogramme, welche durch eine Miniaturabbildung des Programms auf einem Desktop angezeigt werden. Die Miniaturabbildungen der Apps sind größer als die der normalen Kacheln.

### **17.6.1. Windows® 8 Desktop**

Dieses Bild zeigt eine symbolische Abbildung über zusätzliche Programme.

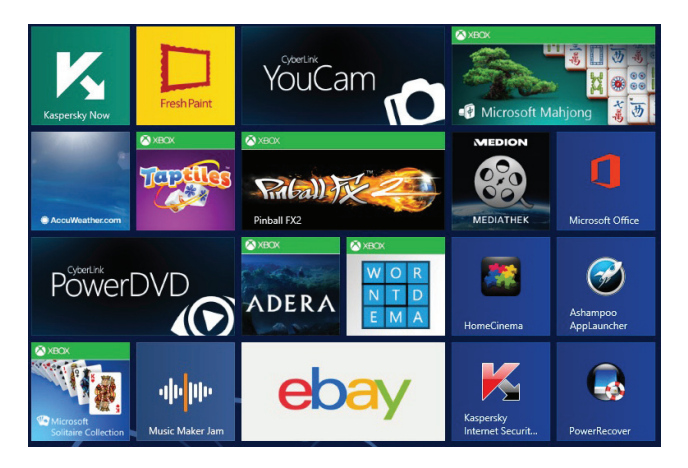

(Abbildung ähnlich)

Folgende Informationen werden hier unter anderem exemplarisch angezeigt:

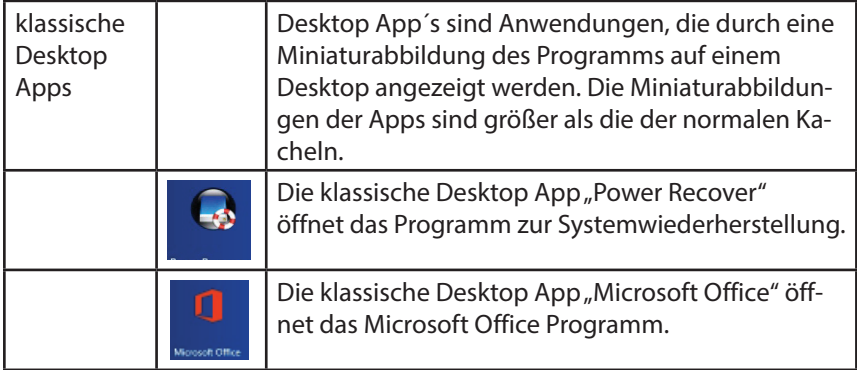

Windows® 8 Apps von Drittanbieter werden wie folgt angezeigt. Beispiel:

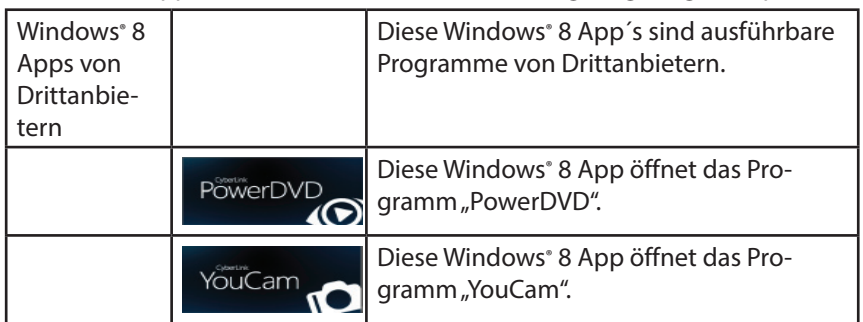

### **17.6.2. Arbeiten mit Windows® 8 und klassischen Apps**

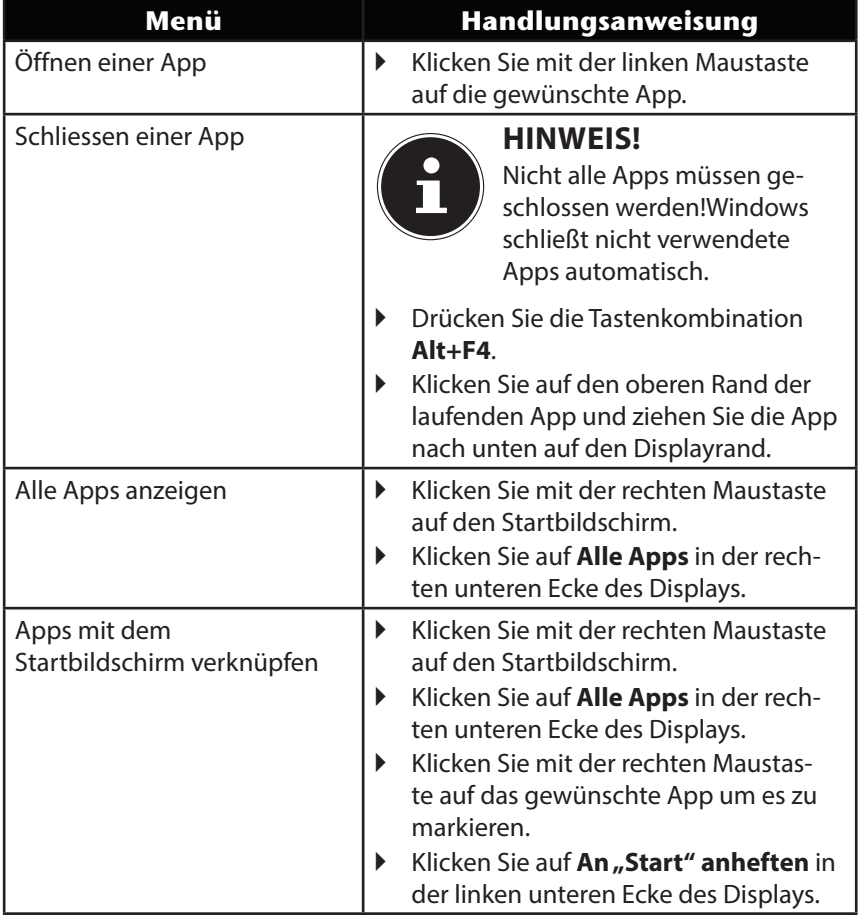

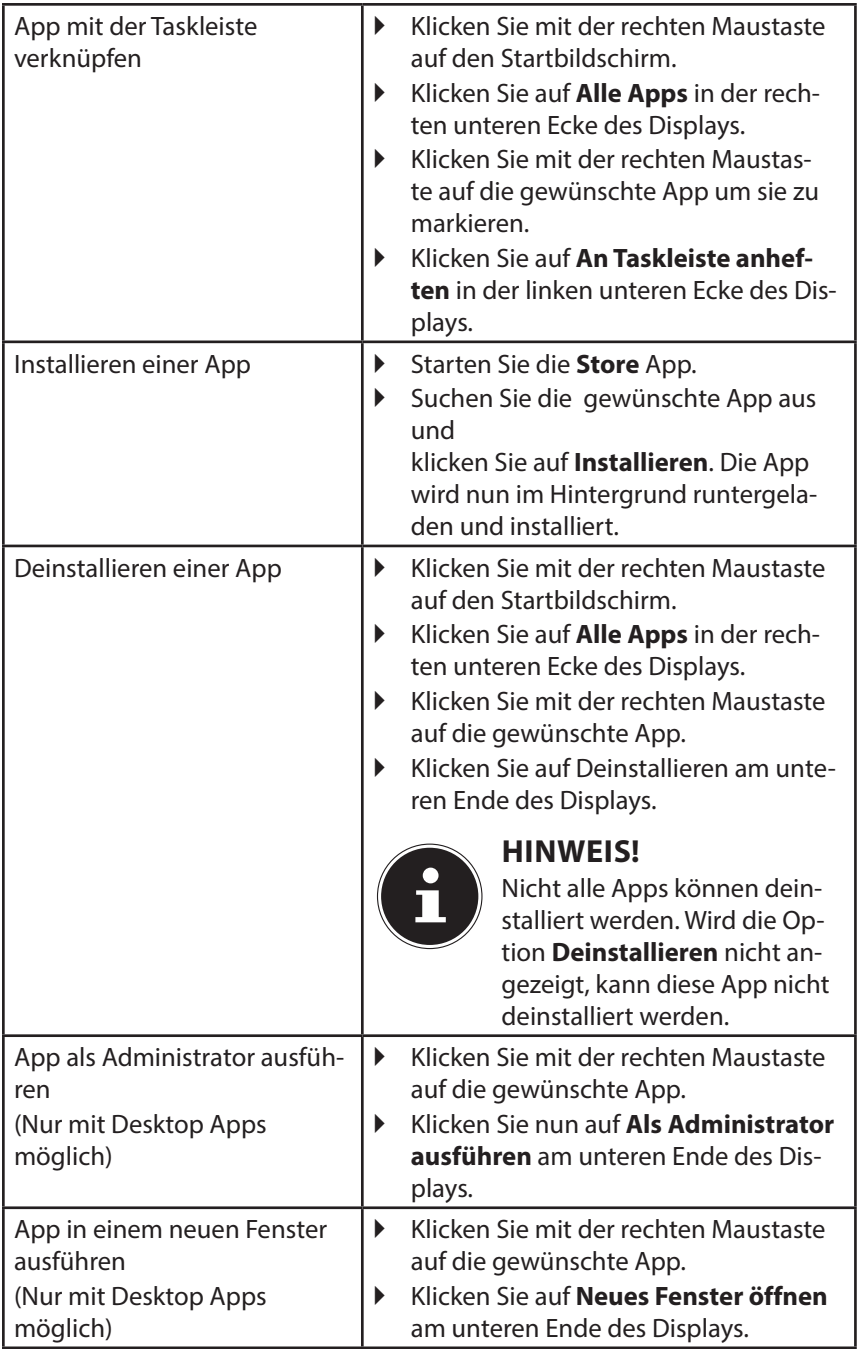

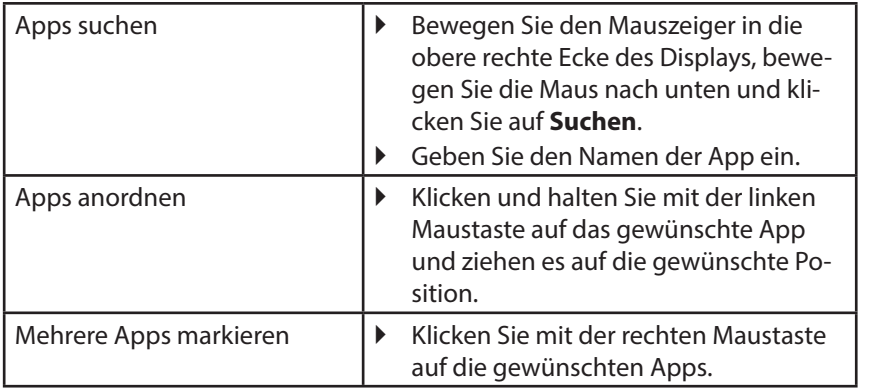

### **17.6.3. Verwenden der Suchfunktion**

Verwenden Sie die Suchfunktion, um einzelne Aufgaben bzw. Einstellungen oder Apps schnell zu finden.

- Bewegen Sie den Mauszeiger in die rechte obere oder untere Ecke des Displays und klicken Sie auf **Suchen**.
- Geben Sie den Namen der App oder Datei ein und wählen Sie einen Eintrag aus der Ergebnisliste auf der linken Seite des Displays.

Die Suchergebnisse sind nach **Apps, Einstellungen** und **Dateien** geordnet.Wählen Sie die Kategorie (**Apps, Einstellungen** oder **Dateien**) unter der sich die gesuchte Datei befindet.

# **18. Steuerung**

Mit Hilfe der Steuerung, können Sie die Startoberfläche personalisieren.

- Bewegen Sie den Mauszeiger in die rechte obere oder untere Ecke des Displays und klicken Sie auf **Einstellungen**.
- Klicken Sie dann auf **PC-Einstellungen ändern**.

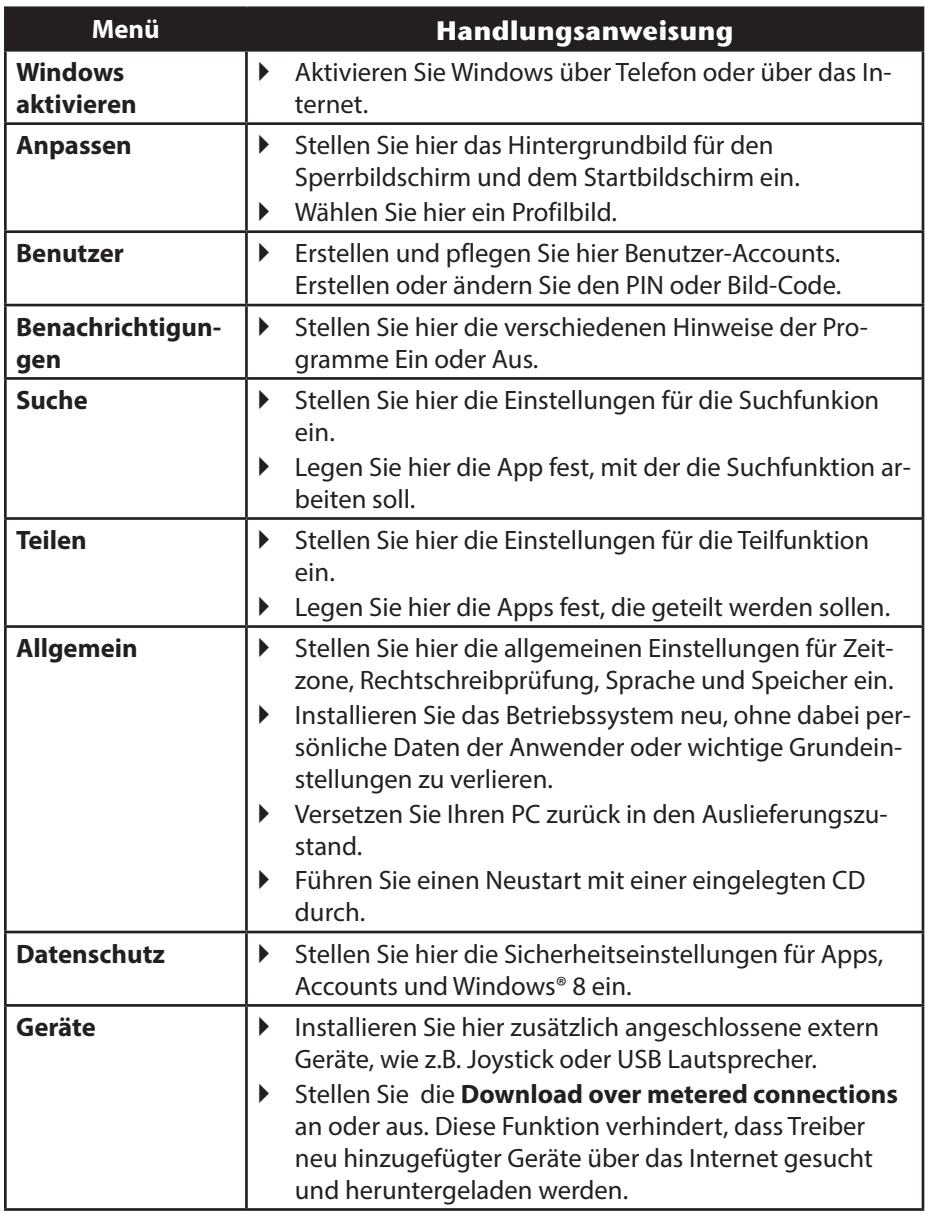

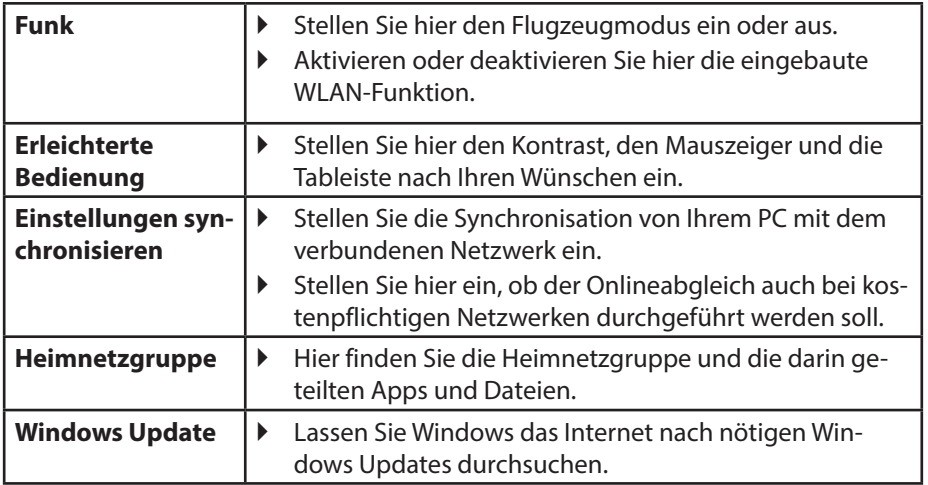

## **18.1. Windows® 8 Ein-/ Ausschaltfunktionen**

Das neue Windows® 8 bietet Ihnen die Möglichkeit Ihren PC neu zu starten, in den **Sleep**- Modus zu versetzen oder herunterzufahren.

Änderungen der **Sleep** Einstellungen können jederzeit in den Energieoptionen vorgenommen werden.

Im **Sleep-Modus** bleibt der Inhalt des Arbeitsspeichers Ihres PCs erhalten, während praktisch alle anderen Komponenten Ihres PCs abgeschaltet werden oder ihren Stromverbrauch auf ein Minimum reduzieren.

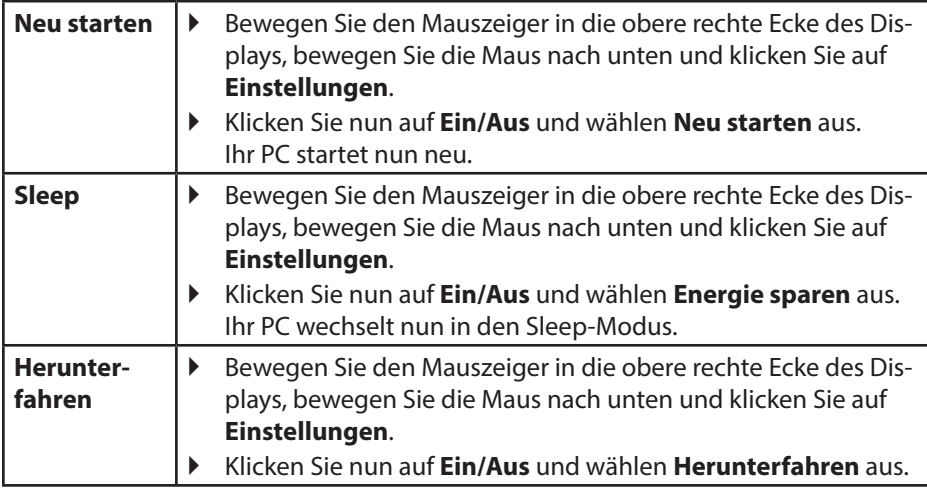

## **18.2. Einstellungen in der Systemsteuerung**

Mit Hilfe der Systemsteuerung können Sie Einstellungen von Windows® 8 ändern. Diese Einstellungen steuern fast alles zur Darstellung und Funktionsweise von Windows® 8 und sie ermöglichen Ihnen das Einrichten von Windows® 8 entsprechend Ihren Anforderungen.

Beim ersten Öffnen der Systemsteuerung werden einige der am häufigsten verwendeten Elemente der Systemsteuerung nach Kategorien gruppiert angezeigt.

Benötigen Sie in der Kategorieansicht weitere Informationen zu einem Element der Systemsteuerung, müssen Sie den Mauszeiger über das Symbol oder den Kategorienamen halten und den daraufhin angezeigten Text lesen.

Um eines dieser Elemente zu öffnen, müssen Sie auf das zugehörige Symbol oder den Kategorienamen klicken.

Für einige dieser Elemente wird eine Liste mit ausführbaren Aufgaben sowie eine Auswahl einzelner Systemsteuerungselemente geöffnet.

Um die Systemsteuerung zu öffnen, gehen Sie wie folgt vor:

- Bewegen Sie den Mauszeiger in die rechte obere oder untere Ecke des Displays und klicken Sie auf **Suchen**.
- Geben Sie **Systemsteuerung** in das Suchfeld ein.
- Klicken Sie auf **Systemsteuerung**.

### **18.3. PC in den Auslieferungszustand zurücksetzen**

Bei Problemen mit der Installation oder anderen Softwareproblemen, bei denen es nötig ist die Software neu zu installieren, bietet Ihnen Windows® 8 drei Möglichkleiten, um Windows® 8 neu auf Ihrem PC aufspielen.

Achten Sie vorher darauf, dass Sie alle für Sie wichtigen Daten oder Programme gesichert haben.

### **18.3.1. Systemwiederherstellung starten**

 Drücken Sie nach einem Neustart die Taste F11 oder starten Sie den PC mit gedrückter F11 Taste, um **PowerRecover** zu starten.

#### **oder**

 Klicken Sie auf die **PowerRecover** Windows® 8 Desktop App, um das Programm vom Windows® 8 Desktop aus zu starten.

Es werden Ihnen 3 mögliche Optionen angeboten:

- − **Treiber und Tools auf eine optische Disc brennen** Erstellung einer Support Disc
- − **Aktualisieren Sie Ihren PC, ohne Ihre Daten zu beschädigen** Aktualisierung des PCs, ohne Ihre Daten zu löschen.
- − **Auslieferungszustand wiederherstellen** Wählen Sie zwischen zwei Wiederherstellungsmöglichkeiten:
	- **Auf HDD zurücksetzen keine Sicherung der Benutzerdaten** Alle Daten auf dem PC werden unwiderruflich gelöscht. Es wird der Auslieferungszustand wieder hergestellt.
	- **Auf HDD zurücksetzen mit gesicherten Benutzerdaten** Es wird der Auslieferungszustand erstellt und alle Benutzerdaten unter **C:\ USER** werden gesichert.

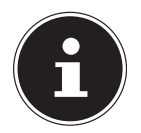

### **HINWEIS!**

Führen Sie jede Art der Wiederherstellung nur mit angeschlossenem Netzteil durch.

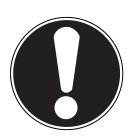

### **ACHTUNG!**

Bei der Option mit gesicherten Benutzerdaten dauert die Rücksicherung sehr lange. Es werden nur die Daten gesichert, die sich in dem Ordner C:\USER befinden. Alle weiteren Daten werden gelöscht. Führen Sie daher immer regelmäßig eine Datensicherung auf externen Datenträgern durch. Die Geltendmachung von Schadensersatzansprüchen für Datenverlust und dadurch entstandene Folgeschäden wird ausgeschlossen.

 Klicken Sie auf **Weiter** und folgen Sie den weiteren Anweisungen auf dem Bildschirm, um den Auslieferungszustand wieder herzustellen.

## **18.4. UEFI-Firmwareeinstellung**

In der UEFI-Firmwareeinstellung (Hardware Basis-Konfiguration Ihres Systems) haben Sie vielfältige Einstellungsmöglichkeiten zum Betrieb Ihres PCs. Beispielsweise können Sie die Betriebsweise der Schnittstellen, die Sicherheitsmerkmale oder die Verwaltung der Stromversorgung ändern. Der PC ist bereits ab Werk so eingestellt, dass ein optimaler Betrieb gewährleistet ist.

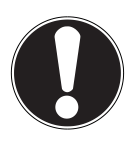

### **ACHTUNG!**

Bitte ändern Sie die Einstellungen nur, wenn dies absolut erforderlich ist und Sie mit den Konfigurationsmöglichkeiten vertraut sind.

### **18.5. Ausführen der UEFI-Firmwareeinstellung**

Sie können das Konfigurationsprogramm nur beim Systemstart ausführen. Wenn der PC bereits gestartet wurde, beenden Sie Windows® und starten ihn erneut. Drücken Sie vor dem Neustart des PCs die Taste »**Entf**« und halten Sie diese gedrückt, bis die Meldung »**Entering Setup**« erscheint.

## **18.6. Kaspersky Internet Security**

Kaspersky Internet Security ist ein umfangreiches Werkzeug zum Schutz Ihrer Daten. Die Anwendung bietet Ihnen nicht nur einen umfassenden Schutz vor Viren, sondern auch Schutz vor Spam und Netzwerkangriffen. Weitere Komponenten der Software schützen Ihren Computer vor bisher unbekannten Bedrohungen und Phishing-Attacken und erlauben es, den Zugang zum Internet sinnvoll zu beschränken. Ein umfassender Schutz deckt alle Bereiche des Datentransfers und – austausches ab.

Kaspersky Internet Security ist bereits vorinstalliert, sodass eine Installation nicht erforderlich ist. Sollten Sie dennoch eine Installation durchführen müssen (z. B. nach einer Sys-temwiederherstellung), finden Sie das Softwarepaket auf der mitgelieferten Application-/Support-Disc. Kaspersky Internet Security besteht u.a. aus folgenden Sicherheitskomponenten:

#### • **Datei-Anti-Virus**

Datei-Anti-Virus schützt das Dateisystem des Computers vor einer Infektion. Die Komponente wird beim Hochfahren des Betriebssystems gestartet, befindet sich ständig im Arbeitsspeicher des Computers und untersucht alle Dateien, die auf Ihrem Computer und auf allen angeschlossenen Laufwerken geöffnet, gespeichert und gestartet werden. Kaspersky Internet Security fängt jeden Zugriff auf eine Datei ab und untersucht die Datei nach bekannten Viren. Eine Datei wird nur dann zur Arbeit freigegeben, wenn die Datei virenfrei ist oder erfolgreich vom Programm desinfiziert wurde.

#### • **Mail-Anti-Virus**

Mail-Anti-Virus untersucht ein- und ausgehende E-Mails auf Ihrem Computer. Eine E-Mail wird nur dann dem Empfänger zugestellt, wenn sie keine gefährlichen Objekte enthält.

#### • **Web-Filter / Kindersicherung**

Der Web-Filter blockiert den Besuch von gefährlichen Webseiten und erschafft so eine sichere Arbeitsumgebung während des Surfens im Internet. Die Kindersicherung erlaubt es, den Zugriff auf Internetressourcen und Programme für unterschiedliche Computerbenutzer altersabhängig flexibel einzuschränken.

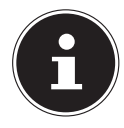

#### **HINWEIS!**

Mit einer aktiven Internet Verbindung wird Kaspersky Internet Security automatisch aktiviert. Eine manuelle Aktivierung ist nicht notwendig. Nach Ablauf der Testperiode wird Kaspersky Internet Security automatisch deaktiviert. Wir empfehlen daher, rechtzeitig eine Lizenz zu erwerben um optimalen Schutz für Ihren PC sicherzustellen.

Das Kaspersky Internet Security Paket wird für die Dauer der Testperiode nach der kosten-losen Registrierung mit den neuesten Vireninformationen aktualisiert. Lesen Sie dazu die Informationen im Internet unter:

http://www.Kaspersky.com

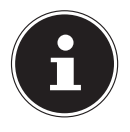

#### **HINWEIS!**

Mit der ersten Onlineverbindung werden das Betriebssystem und die Antiviren-Software automatisch aktualisiert. Diese Vorgänge dauern erfahrungsgemäß einige Minuten. In dieser Zeit kann es zu Beeinträchtigungen in der Arbeitsgeschwindigkeit des Computers kommen, diese sind nur bei der Erstinbetriebnahme spürbar.

## **18.7. Windows® 8 - Hilfe und Support**

Hier finden Sie eine umfassende Sammlung von Anleitungen, Hilfestellungen und Vorschlägen zur Problembeseitigung.

Diese Hilfe bespricht das gesamte Spektrum des Windows-Betriebssystems. Sie empfiehlt sich für Anfänger wie auch für Profis. Die in Themen unterteilten Informationen lassen sich ausdrucken oder mit Lesezeichen versehen. So starten Sie:

- Bewegen Sie den Mauszeiger in die obere rechte Ecke des Displays, bewegen Sie die Maus nach unten und klicken Sie auf **Einstellungen**.
- Klicken Sie nun auf **Hilfe**.
- Wählen Sie nun das Thema, das für Sie interessant ist aus.

# **19. FAQ - Häufig gestellte Fragen**

Muss ich die beiliegenden Discs noch installieren?

− Nein. Grundsätzlich sind alle Programme bereits vorinstalliert. Die Discs sind lediglich als Sicherheitskopie gedacht.

Wo finde ich die notwendigen Treiber für meinen PC?

− Die Treiber befinden sich auf der zweiten Partition der Festplatte in den Ordnern Drivers (Treiber) und Tools.

Was ist die Windows-Aktivierung?

− In dieser Bedienungsanleitung finden Sie ein entsprechendes Kapitel mit detail lierten Informationen zu diesem Thema.

Wie aktiviere ich Windows?

− Windows aktiviert sich automatisch, sobald eine Internetverbindung hergestellt wird.

Wie aktiviere ich Windows ohne Internetanschluss?

− Windows lässt sich auch über das Telefon aktivieren. Folgen Sie den Anweisungen unter dem Abschnitt **Windows-Aktivierung**, um Windows telefonisch zu aktivieren.

Wann empfiehlt sich die Wiederherstellung des Auslieferungszustandes?

− Diese Methode sollte nur als letzte Lösung gewählt werden. Lesen Sie im Kapitel **Systemwiederherstellung**, welche Alternativen sich anbieten.

Wie mache ich eine Datensicherung?

− Machen Sie eine Sicherung und eine Rück sicherung ausgewählter Daten auf externen Medien, um sich mit der Technik vertraut zu machen. Eine Sicherung ist unbrauch bar, wenn Sie nicht in der Lage sind, die Daten wiederherzustellen, das Medium defekt oder nicht mehr verfügbar ist.

Warum muss ich mein USB-Gerät erneut installieren, obwohl ich dies bereits getan habe?

- − Wird das Gerät nicht am gleichen USB-Anschluss betrieben, an dem es installiert worden ist, erhält es automatisch eine neue Kennung. Das Betriebssystem behandelt es dann wie ein neues Gerät und möchte es neu installieren.
- − Verwenden Sie den installierten Treiber oder schließen Sie das Gerät an dem Anschluss an, an dem es installiert wurde.

# **20. Kundendienst**

## **20.1. Erste Hilfe bei Hardwareproblemen**

Fehlfunktionen können manchmal banale Ursachen haben, aber manchmal auch von defekten Komponenten ausgehen. Wir möchten Ihnen hiermit einen Leitfaden an die Hand geben, um das Problem zu lösen.

Wenn die hier aufgeführten Maßnahmen keinen Erfolg bringen, helfen wir Ihnen gern weiter. Rufen Sie uns an!

## **20.2. Lokalisieren der Ursache**

Beginnen Sie mit einer sorgfältigen Sichtprüfung aller Kabelverbindungen. Wenn die Leuchtanzeigen nicht funktionieren, vergewissern Sie sich, dass der PC und alle Peripheriegeräte ordnungsgemäß mit Strom versorgt werden.

- Überprüfen Sie Steckdose, Netzkabel und alle Schalter im Schaltkreis der Steckdose.
- Schalten Sie den PC aus und überprüfen Sie alle Kabelverbindungen. Wenn der PC an Peripheriegeräte angeschlossen ist, überprüfen Sie auch hier die Steckverbindungen aller Kabel. Tauschen Sie Kabel für verschiedene Geräte nicht wahllos gegeneinander aus, auch wenn sie genau gleich aussehen. Die Polbelegungen im Kabel sind vielleicht anders. Wenn Sie mit Sicherheit festgestellt haben, dass Strom am Gerät liegt und alle Verbindungen intakt sind, schalten Sie den PC wieder ein.

## **20.3. Fehler und mögliche Ursachen**

#### **Der Bildschirm ist schwarz.**

Vergewissern Sie sich, dass sich er PC nicht im Ruhezustand befindet.

#### **Falsche Zeit- und Datumsanzeige.**

 Klicken Sie die Uhrzeitanzeige in der Taskleiste an. Wählen Sie die Option Datums- und Uhrzeiteinstellung ändern und stellen Sie anschließend die korrekten Werte ein.

#### **Die Karten im Kartenlaufwerk bekommen nach dem Neustart einen anderen Laufwerksbuchstaben zugewiesen.**

 Dies kann passieren, wenn der Kartenleser beim Systemstart seinen Schacht aktualisiert. Dabei werden ggf. neue IDs vergeben, was zu neuen Laufwerksbuchstaben einiger Karten führen kann.

#### **Vom optischen Laufwerk können keine Daten gelesen werden.**

Überprüfen Sie, ob die Disc ordnungsgemäß eingelegt ist.

#### **Die Maus funktioniert nicht.**

Überprüfen Sie die Kabelverbindung.

#### **Auf der Festplatte ist nicht genügend Platz vorhanden**

 Audio- oder Videoaufnahmen benötigen sehr viel Speicherplatz (bis zu ca. 1-2 GB / Stunde). Sichern Sie nicht benötigte Dateien auf CD-Rs, DVDs oder andere externe Medien wie z. B. die **MEDION** Festplatte **HDDrive 2Go super speed**.

#### **Der PC startet nicht.**

 Wenn die Kabelverbindungen korrekt sind, versuchen Sie das Netzteil des PCs zurückzusetzen. Stellen Sie den Netzschalter auf der Rückseite des PCs in die Position 0 (AUS). Halten Sie anschließend den Hauptschalter auf der Vorderseite 10 Sekunden gedrückt. Warten Sie noch weitere 5 Sekunden und starten Sie den PC erneut.

#### **Apps (z.B. Wetter App) können nicht als Live Kachel dargestellt werden.**

Überprüfen Sie das Datum, die Zeitzone und die Uhrzeit.

## **20.4. Benötigen Sie weitere Unterstützung?**

Wenn Sie trotz der Vorschläge im vorangegangenen Abschnitt immer noch Probleme haben, nehmen Sie bitte Kontakt mit der Hotline des Landes auf, in dem Sie den PC erworben haben. Die entsprechenden Telefonnummern finden Sie auf dem Umschlag dieser Bedienungsanleitung.

Wir werden versuchen, Ihnen telefonisch zu helfen. Bevor Sie sich jedoch an uns wenden, bereiten Sie folgende Daten vor:

- Haben Sie Erweiterungen oder Änderungen an der Ausgangskonfiguration vorgenommen?
- Was für zusätzliche Peripheriegeräte nutzen Sie?
- Welche Meldungen, wenn überhaupt, erscheinen auf dem Bildschirm?
- Welche Software haben Sie beim Auftreten des Fehlers verwendet?
- Welche Schritte haben Sie zur Lösung des Problems bereits unternommen?

### **20.5. Treiberunterstützung**

Das System ist mit den installierten Treibern in unseren Testlabors ausgiebig und erfolgreich getestet worden. In der Computerbranche ist es jedoch üblich, dass die Treiber von Zeit zu Zeit aktualisiert werden.

Dies kommt daher, dass sich z. B. eventuelle Kompatibilitätsprobleme zu anderen, noch nicht getesteten Komponenten (Programme, Geräte) ergeben haben. Sie können aktuelle Treiber aus dem Internet auf folgenden Adressen finden: www. medion.com.

## **20.6. Transport**

Beachten Sie folgende Hinweise für den Transport Ihres PCs:

• Um Transportschäden zu vermeiden, verpacken Sie den PC mit der Originalverpackung.

## **20.7. Reinigung und Pflege**

Wenn Sie nachfolgende Hinweise befolgen, kann die Lebenserwartung Ihres PCs verlängert werden:

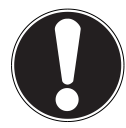

### **ACHTUNG!**

Es befinden sich keine zu war tenden oder zu reinigenden Teile innerhalb des PC-Gehäuses.

- Ziehen Sie vor dem Reinigen immer den Netzstecker sowie alle Verbindungskabel. Reinigen Sie den PC mit einem angefeuchteten, fusselfreien Tuch.
- Staub kann die Lüftungsöffnungen verschließen, was zu Überhitzung und Fehlfunktionen führen kann. Vergewissern Sie sich in regelmäßigen Abständen (ca. alle 3 Monate) darüber, dass die Lüftungsöffnungen eine ausreichende Luftzirkulation gewährleisten. Benutzen Sie einen Staubsauger, um die Lüftungsöffnungen von Staub zu befreien. Zieht Ihr Gerät regelmäßig viel Staub an, empfehlen wir auch eine Reinigung innerhalb des PC-Gehäuses durch einen Fachmann.
- Verwenden Sie keine Lösungsmittel, ätzende oder gasförmige Reinigungsmittel .
- Benutzen Sie zur Reinigung Ihres optischen Laufwerks (CD/DVD) keine CD-ROM-Reinigungsdiscs oder ähnliche Produkte welche die Linse des Lasers säubern. Der Laser bedarf keiner Reinigung.

# **21. Auf-/Umrüstung und Reparatur**

- Überlassen Sie die Auf- oder Umrüstung Ihres PCs ausschließlich qualifiziertem Fach personal. Sollten Sie nicht über die notwendige Qualifikation verfügen, beauftragen Sie einen entsprechenden Service-Techniker. Bitte wenden Sie sich an Ihren Kundendienst, wenn Sie technische Probleme mit Ihrem PC haben.
- Im Falle einer notwendigen Reparatur wenden Sie sich bitte ausschließlich an unsere autorisierten Servicepartner.

## **21.1. Hinweise für Servicetechniker**

- Ziehen Sie vor dem Öffnen des Gehäuses alle Strom- und Anschlusskabel. Wird der PC vor dem Öffnen nicht vom Stromnetz getrennt, besteht Lebensgefahr durch elektrischen Schlag. Zudem besteht Gefahr, dass Komponenten beschädigt werden könnten.
- Interne Komponenten des PCs können durch elektrostatische Entladung (ESD) beschädigt werden. Führen Sie Reparaturen sowie Systemerweiterungen und -ver änderung an einem ESD-Arbeitsplatz durch. Ist ein solcher Arbeits platz nicht vorhanden, tragen Sie eine Antistatik-Manschette oder berühren Sie einen geerdeten, metallischen Körper. Schäden, die durch unsachgemäße Handhabung entstehen, werden von uns kosten pflichtig repariert.
- Verwenden Sie nur Originalersatzteile.

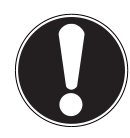

### **ACHTUNG!**

Auf dem Motherboard befindet sich eine Lithium-Batterie. Diese darf nicht aufgeladen werden. Ebenso darf sie keinen hohen Temperaturen oder Feuer ausgesetzt werden. Halten Sie Batterien von Kindern fern. Wird die Batterie unsachgemäß ausgewechselt, besteht Explosionsgefahr. Ersetzen Sie die Batterie nur durch denselben Batterietyp (CR 2032). Batterien sind Sondermüll und müssen fachgerecht entsorgt werden.

## **21.2. Hinweise zur Laserstrahlung**

- In dem PC können Lasereinrichtungen der Laserklasse 1 bis Laserklasse 3b verwendet sein. Die Einrichtung erfüllt die Anforderungen der Laserklasse 1.
- Durch Öffnen des Gehäuses des optischen Laufwerks erhalten Sie Zugriff auf Lasereinrichtungen bis zur Laserklasse 3b.

Bei Ausbau und/oder Öffnung dieser La sereinrichtungen ist folgendes zu beachten:

- Die eingebauten optischen Laufwerke enthalten keine zur Wartung oder Reparatur vorgesehenen Teile.
- Die Reparatur der optischen Laufwerke ist ausschließlich dem Hersteller vorbehalten.
- Blicken Sie nicht in den Laserstrahl, auch nicht mit optischen Instrumenten.
- Setzen Sie sich nicht dem Laserstrahl aus. Vermeiden Sie die Bestrahlung des Auges oder der Haut durch direkte oder Streustrahlung.

# **22. Recycling und Entsorgung**

Wenn Sie Fragen zur Entsorgung haben, wenden Sie sich bitte an Ihre Verkaufsstelle oder an unseren Service.

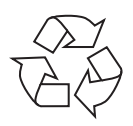

#### **Verpackung**

Das Gerät befindet sich zum Schutz vor Transportschäden in einer Verpackung. Verpackungen sind Rohstoffe, somit wiederverwendungsfähig und können dem Rohstoffkreislauf zugeführt werden.

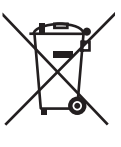

#### **Gerät**

Werfen Sie das Gerät am Ende seiner Lebenszeit keinesfalls in den normalen Hausmüll. Erkundigen Sie sich nach Möglichkeiten einer umweltund sachgerechten Entsorgung.

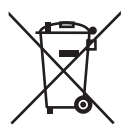

#### **Batterien/Akkus**

Verbrauchte/defekte Batterien/Akkus gehören nicht in den Hausmüll! Sie müssen bei einer Sammelstelle für Altbatterien abgegeben werden.

# 23. Index

#### $\overline{\mathsf{A}}$

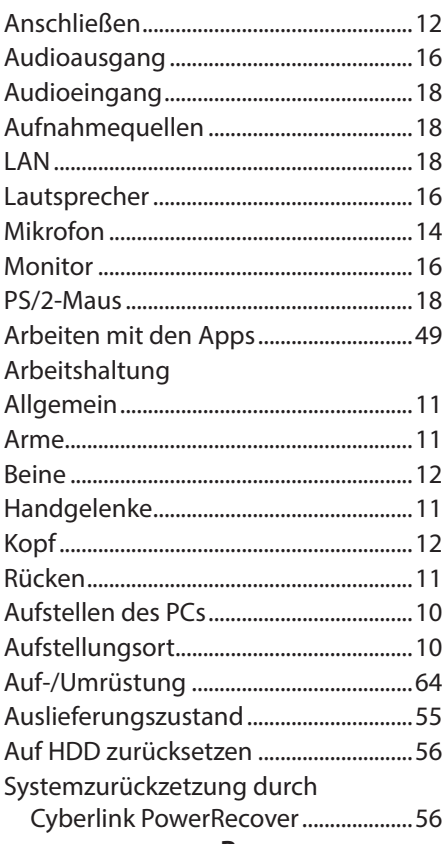

#### B

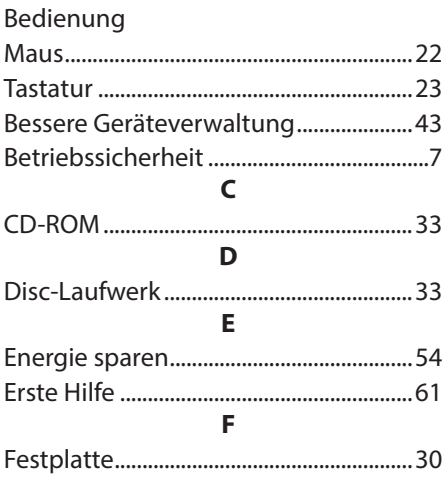

### $\overline{G}$

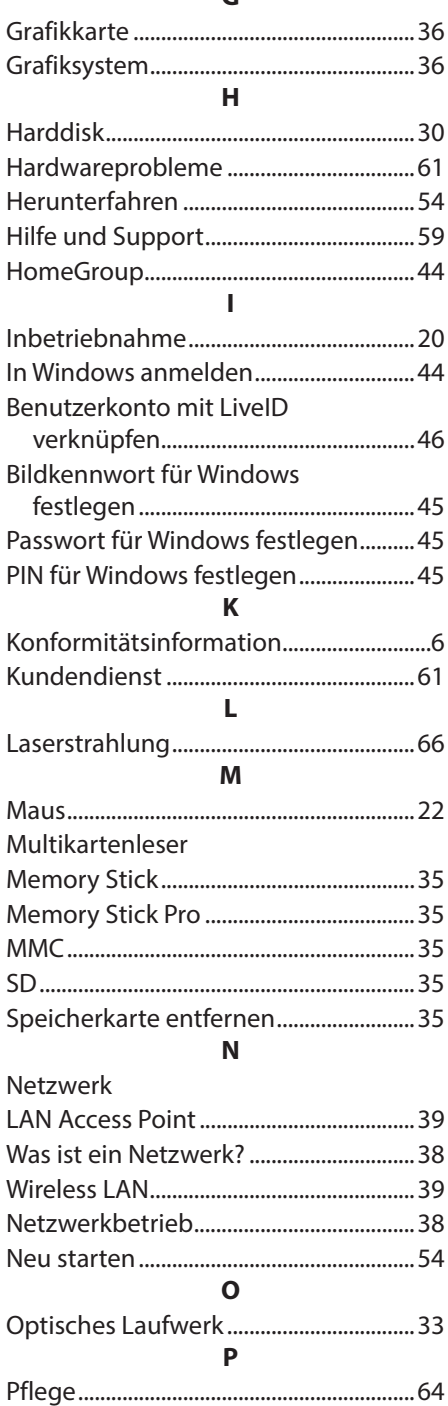

67 von 68

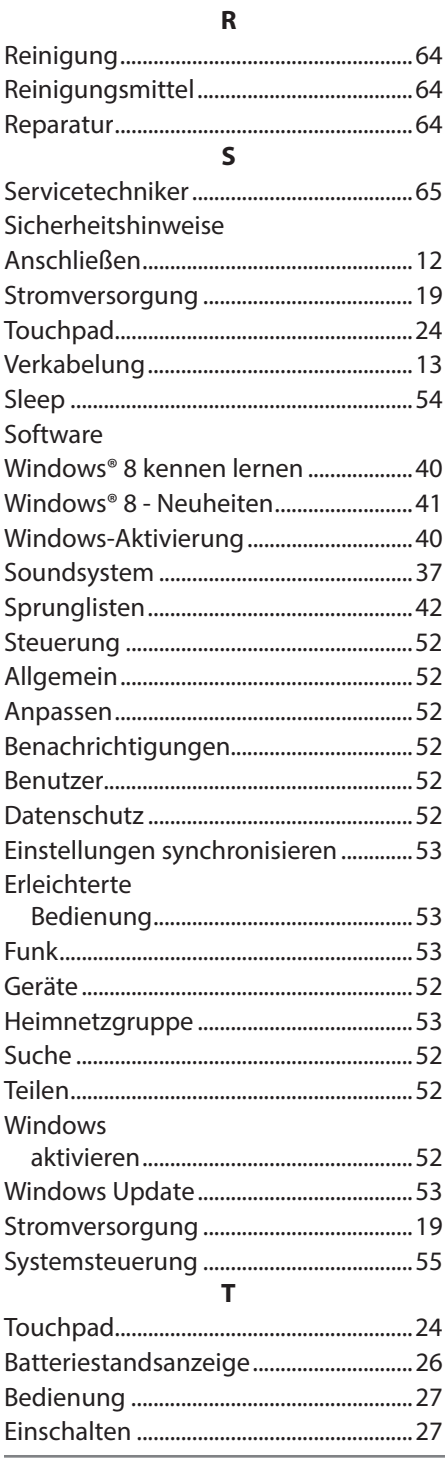

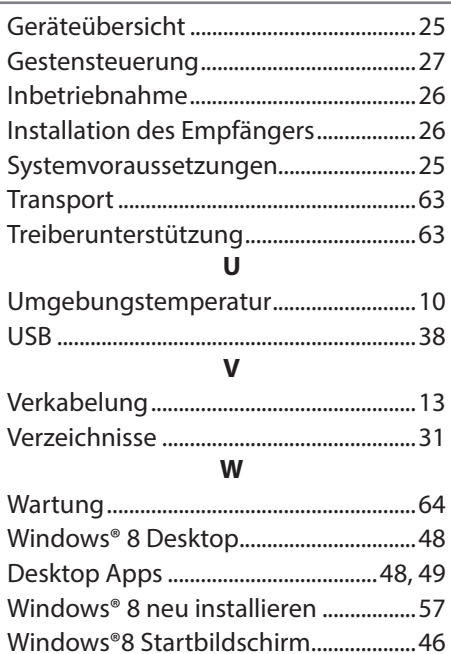

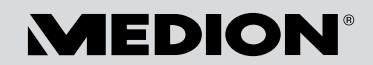

MTC - Medion Technologie Center Freiherr-vom-Stein-Straße 131 45473 Mülheim / Ruhr Deutschland

Hotline: 01805 - 633 466 Fax: 01805 - 654 654 (0,14 €/Min. aus dem dt. Festnetz, Mobilfunk max. 0,42 €/Min.)

> Servicebereich der Homepage: www.medionservice.de

> > www.medion.de

MSN 2005 5385

09/30/13 09/30/13